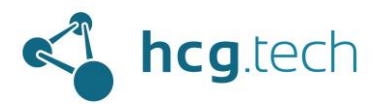

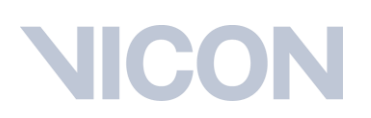

### Guía de operación de Vicon Tracker, software de captura de movimiento de Vicon para Ingeniería

El propósito de este documento es entregar una guía detallada para la correcta operación del software Vicon Tracker, abarcar todo el flujo de trabajo incluyendo hardware, software y archivos involucrados.

El objetivo es que cada laboratorio de Ingeniería que cuente con esta tecnología y este manual esté en la capacidad de elaborar un flujo de trabajo propio, además de interpretar correctamente flujos de trabajo de otros laboratorios y realizar ajustes necesarios a dichos flujos.

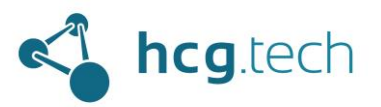

### Contenido

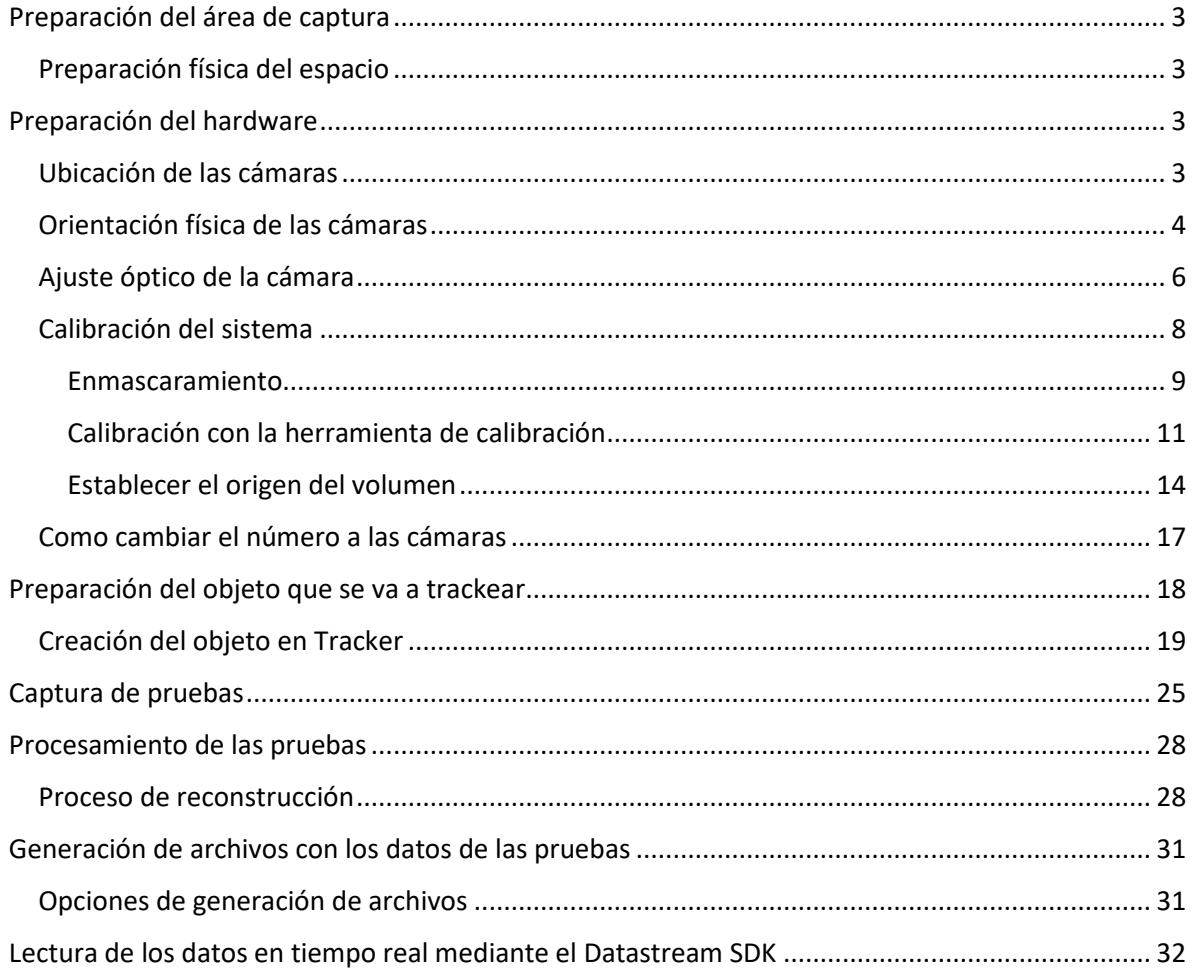

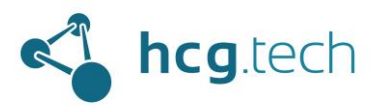

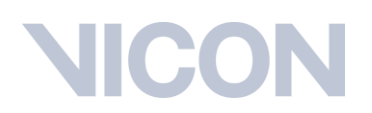

### <span id="page-2-0"></span>Preparación del área de captura

El objetivo de realizar una correcta preparación del área de captura es garantizar la seguridad de las personas involucradas en las capturas de las pruebas, tanto de las encargadas de la operación del sistema como de objetos que se deseen rastrear.

### <span id="page-2-1"></span>Preparación física del espacio

El área de captura debe estar totalmente despejado, ni siquiera el equipo de cómputo que controla el sistema ni sus operarios deben estar dentro de él. Es un espacio exclusivo para la persona que ejecutará la prueba y los encargados de su preparación.

Los cables de conexión de las cámaras deben estar por fuera del perímetro de captura, en caso de encontrarse en tripiés se recomienda utilizar cinta con patrón de líneas amarillas y negras para alertar a los involucrados en las pruebas de su presencia.

Si las cámaras se encuentran en tripiés se debe garantizar que estos tengan la mayor estabilidad posible y que no serán un obstáculo físico que interrumpa el movimiento natural que se desea capturar en de la prueba.

### <span id="page-2-2"></span>Preparación del hardware

La preparación del hardware de captura de movimiento está orientado a la preparación de:

- Cámaras de captura de movimiento ópticas
- Herramienta de calibración

#### <span id="page-2-3"></span>Ubicación de las cámaras

La ubicación de las cámaras, independiente de su modelo, depende:

- Parte del objeto que se desea capturar
	- o Todo el objeto
	- o Sección específica
	- o Varias secciones (es necesario que sean secciones rígidas con mínimo 3 puntos de captura cada una)
- Naturaleza del movimiento de la captura
	- o Estática (sobre una mesa, un soporte o sobre el piso sin desplazarse)
	- o Dinámica (se va a desplazar)
- Sistema de anclaje de las cámaras
	- o Rieles, en este caso las cámaras van a estar posicionadas de manera perimetral al centro del área de captura, la ventaja de este tipo de sujeción es que permite una configuración multipropósito que no requiere mover las cámaras sin importar el tipo de captura que se desee realizar.
	- o Tripiés, en este caso también se recomienda ubicar las cámaras de manera perimetral al área de captura. Si se desea realizar una captura en la que solo se desea capturar un costado del cuerpo (o solo la espalda o el frente por alguna razón específica) se pueden mover las cámaras para cubrir solo ese costado y tener mayor cobertura.

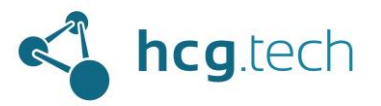

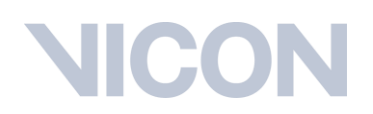

o De manera general la ubicación de las cámaras debe garantizar que todos los puntos de captura puedan ser vistos por al menos 3 cámaras durante toda la captura de la prueba.

### <span id="page-3-0"></span>Orientación física de las cámaras

Una vez se ha definido la ubicación de las cámarasse debe ajustarla orientación física de las mismas, este proceso debe realizarse con ayuda de la cabeza del sistema de sujeción, como recomendación de seguridad se debe tomar firmemente la cámara con una mano antes de desajustar la cabeza del sistema de sujeción, luego orientar la cámara hacia el centro del área de captura y finalmente ajustar nuevamente la cabeza del anclaje.

Para obtener una mayor precisión en la orientación de las cámaras nos ayudaremos del panel de visualización de Tracker, nos dirigimos al panel "Resources" ubicado en la izquierda de la pantalla y daremos clic al botón "GO LIVE":

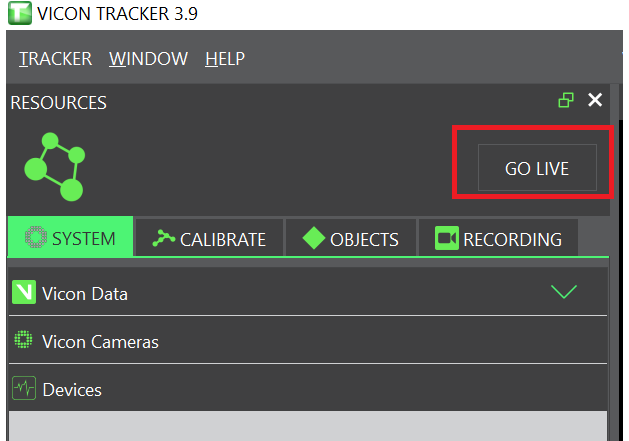

Al hacerlo podremos ver la lista de cámaras conectadas:

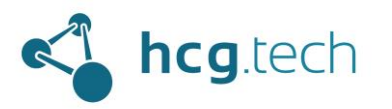

## CO

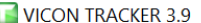

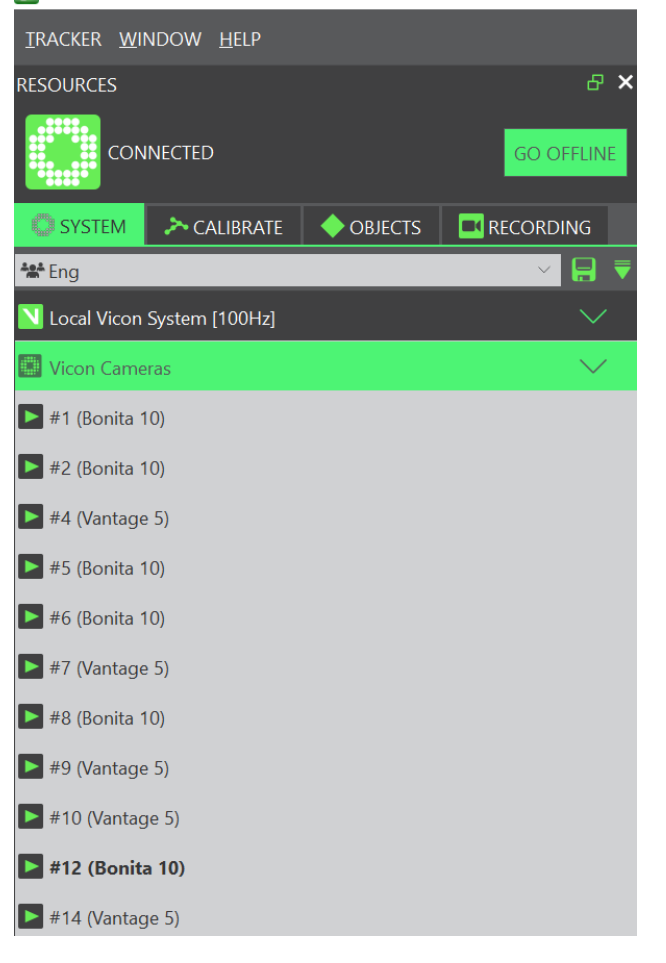

Para poder ver lo que está detectando la cámara basta con seleccionar una de la lista y luego seleccionar en el workspace la opción "Camera":

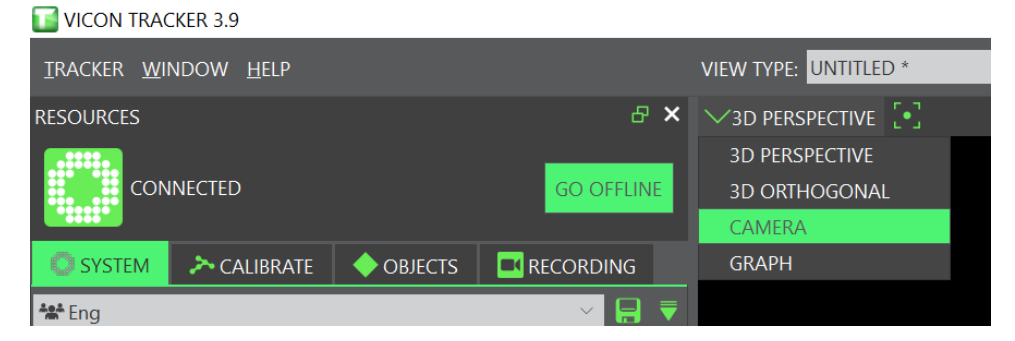

La correcta orientación de la cámara será la que le permita ver la mayor cantidad de puntos sobre el área de captura:

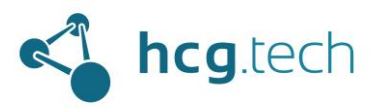

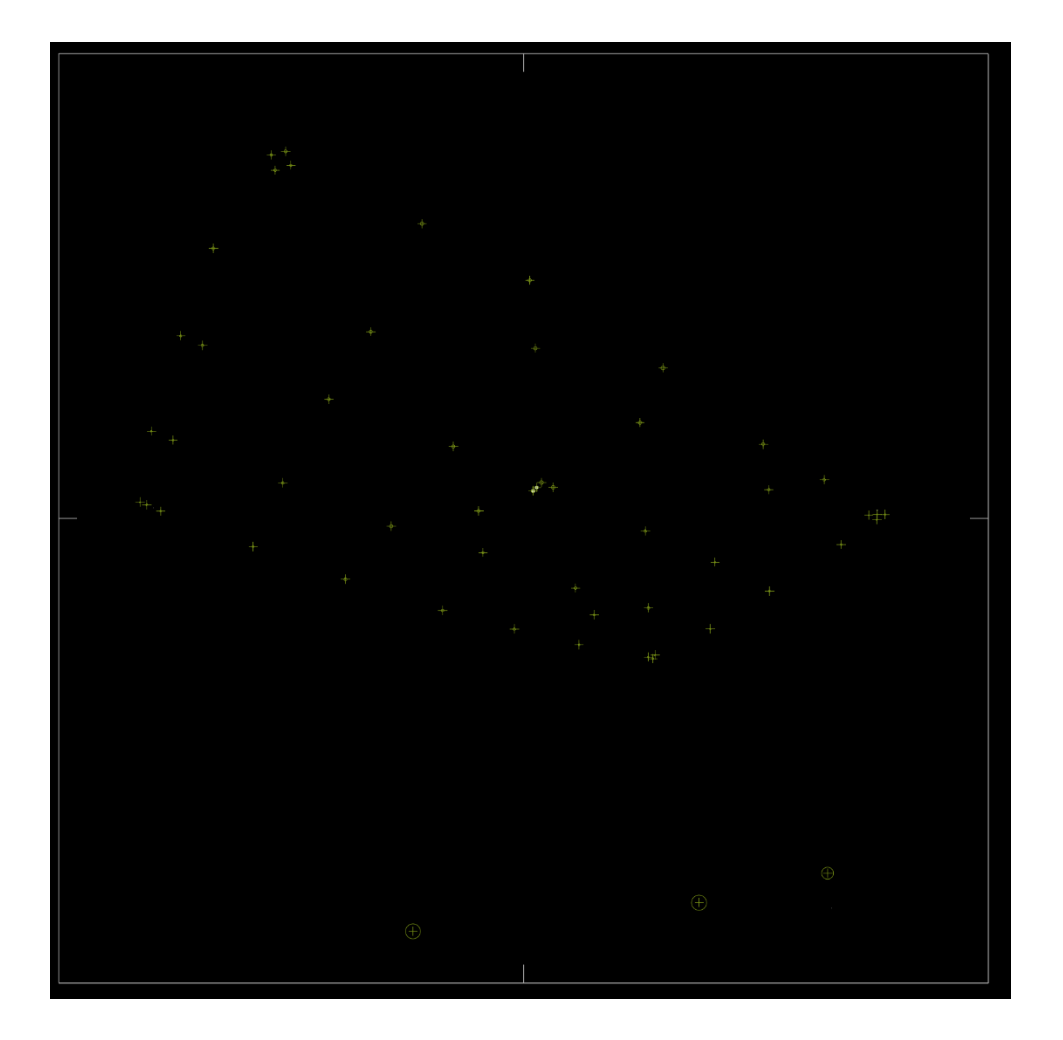

### <span id="page-5-0"></span>Ajuste óptico de la cámara

El ajuste óptico de las cámaras se logrará mediante el ajuste de los anillos del lente:

- Distancia Focal, con la letra W (Wide) y T (Telefoto)
- Apertura, con la letra C (Closed) y O (Open)
- Zoom, con la letra N (Near) y F (Far) (Presente solo en cámaras Vero)

Precaución de seguridad, no apretar en exceso los tornillos de los anillos de ajuste ya que pueden causar daño al lente, forzar la rosca de ajuste y perder precisión.

Al mover los anillos del lente se debe buscar que los rebotes de luz, representados como manchas blancas en la siguiente imagen, desaparezcan y que los puntos de captura estén representados por un círculo con una cruz en el medio:

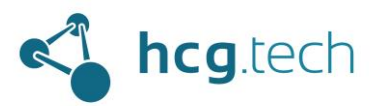

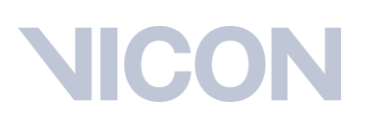

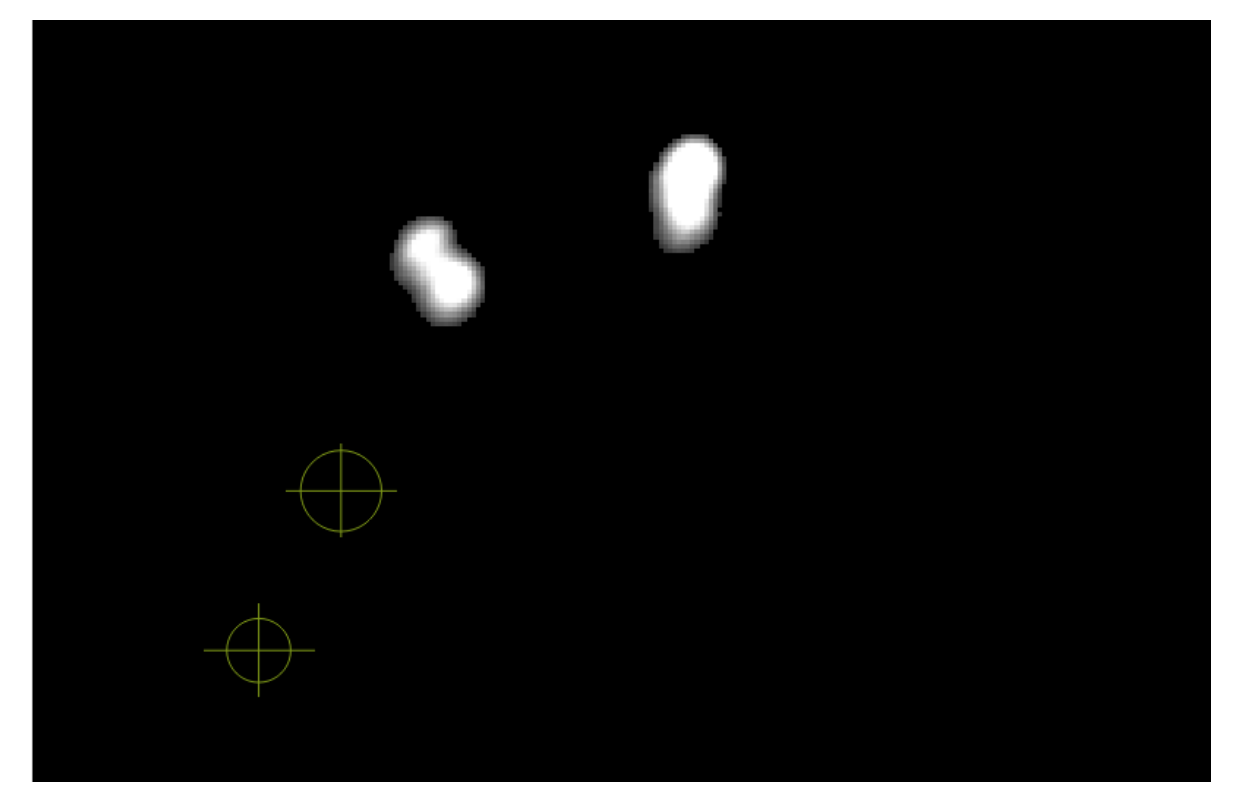

Un correcto ajuste óptico de las cámaras es aquel que no tiene rebotes de brillos de luz y detecta todos los puntos con el círculo y la cruz:

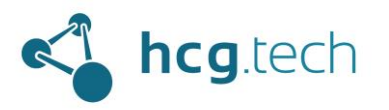

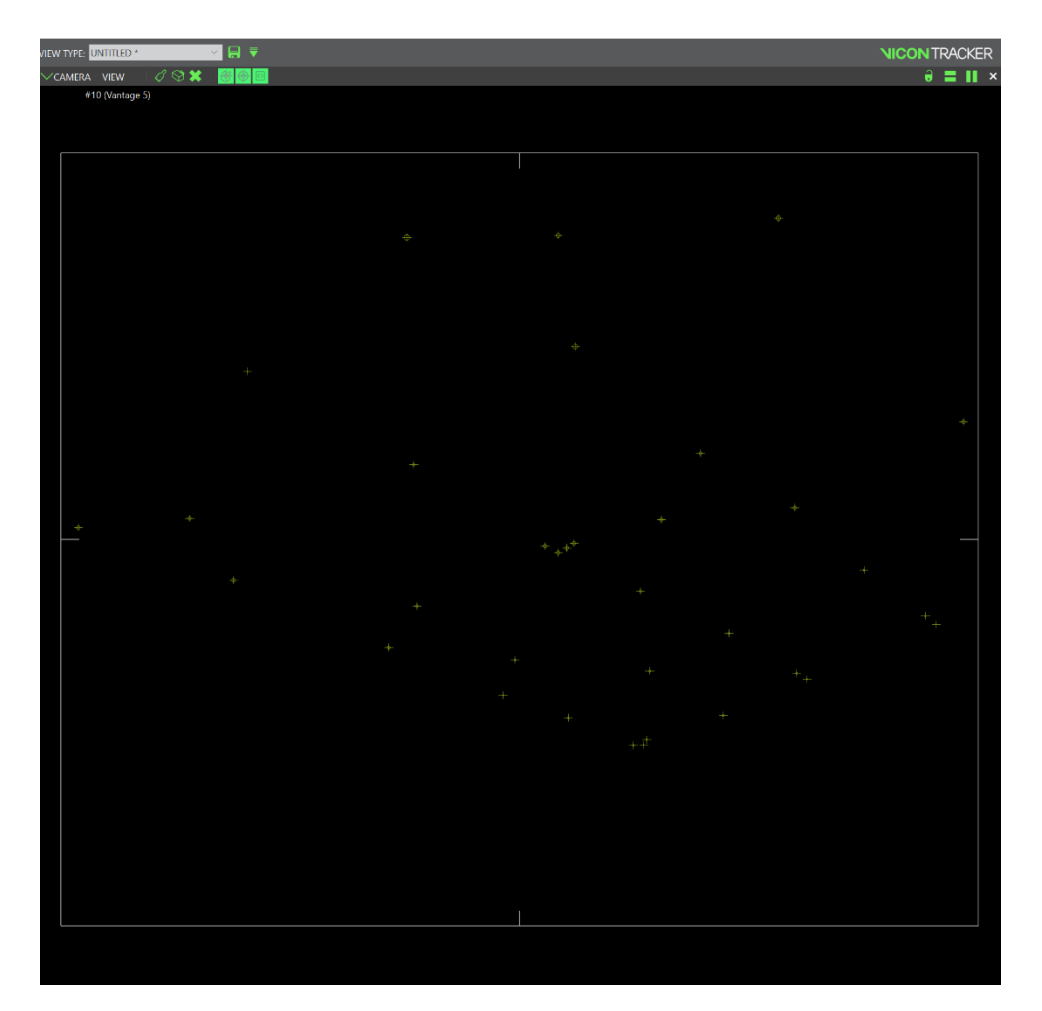

### <span id="page-7-0"></span>Calibración del sistema

Una vez se ha concluido con el ajuste óptico de las cámaras procederemos con el proceso de calibración, este le indicará al sistema la posición relativa de las cámaras entre sí, con respecto al origen y también con respecto al plano del piso. Para acceder a este proceso se selecciona la pestaña "CALIBRATE":

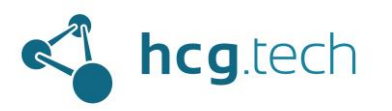

# IICO

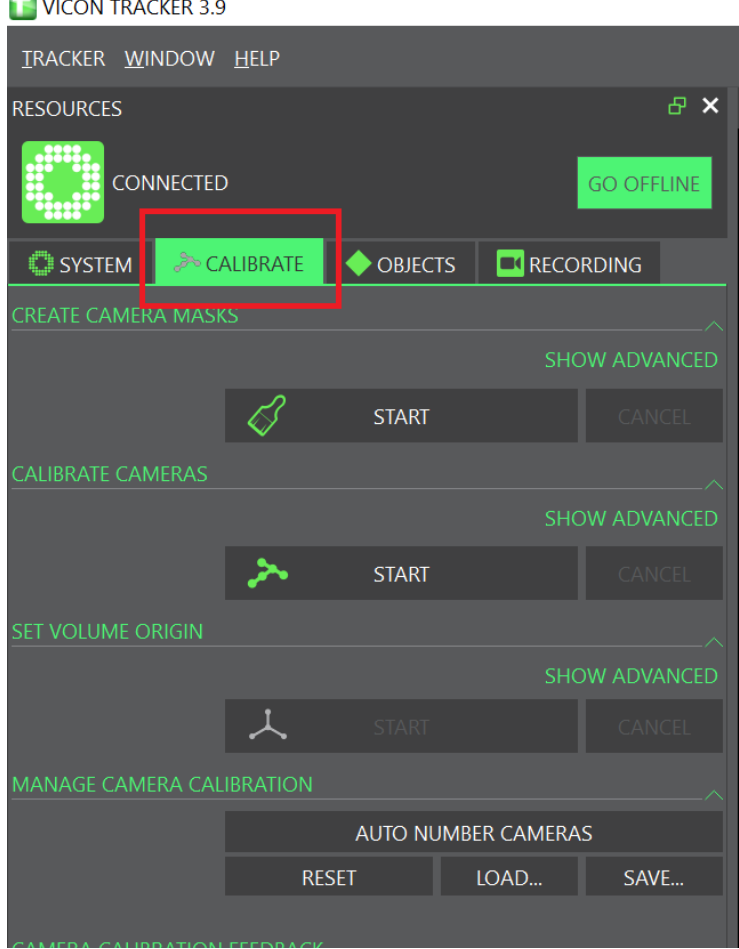

#### <span id="page-8-0"></span>Enmascaramiento

Este paso se encarga de ocultar los brillos que no fue posible remover con el ajuste óptico de las cámaras. Para iniciar este proceso hacemos clic sobre el botón "START" ubicado en la sección "CREATE CAMERA MASKS" ubicado en la sección "CALIBRATE":

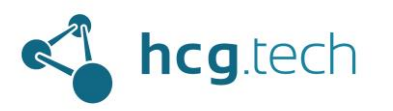

# **IICC**

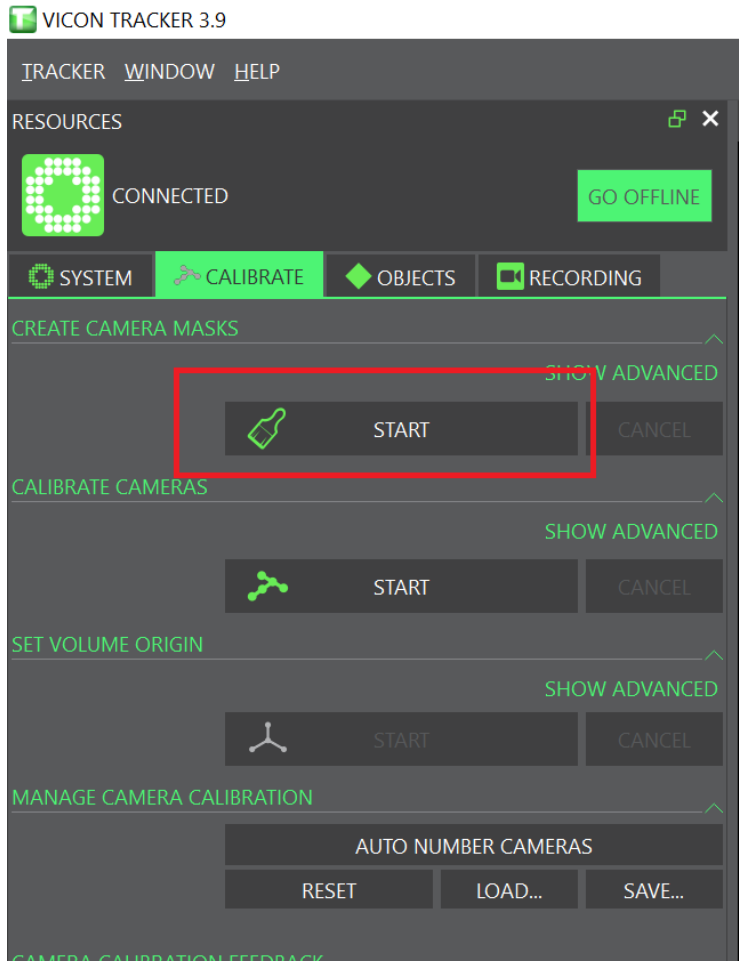

Al presionarlo veremos que el botón cambia su texto a "Stop" y el workspace nos mostrará todas las cámaras y los brillos empezarán a ser "tapados" por pixeles de color azul:

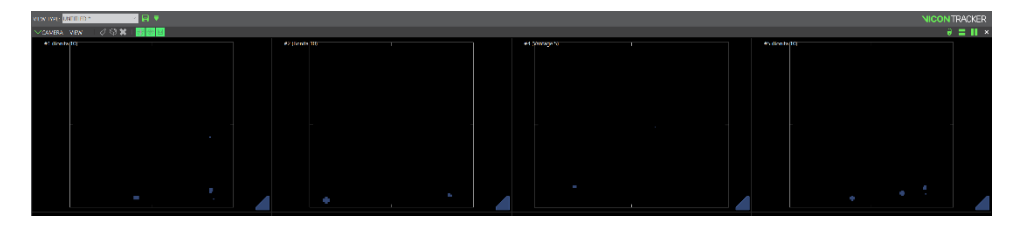

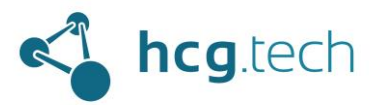

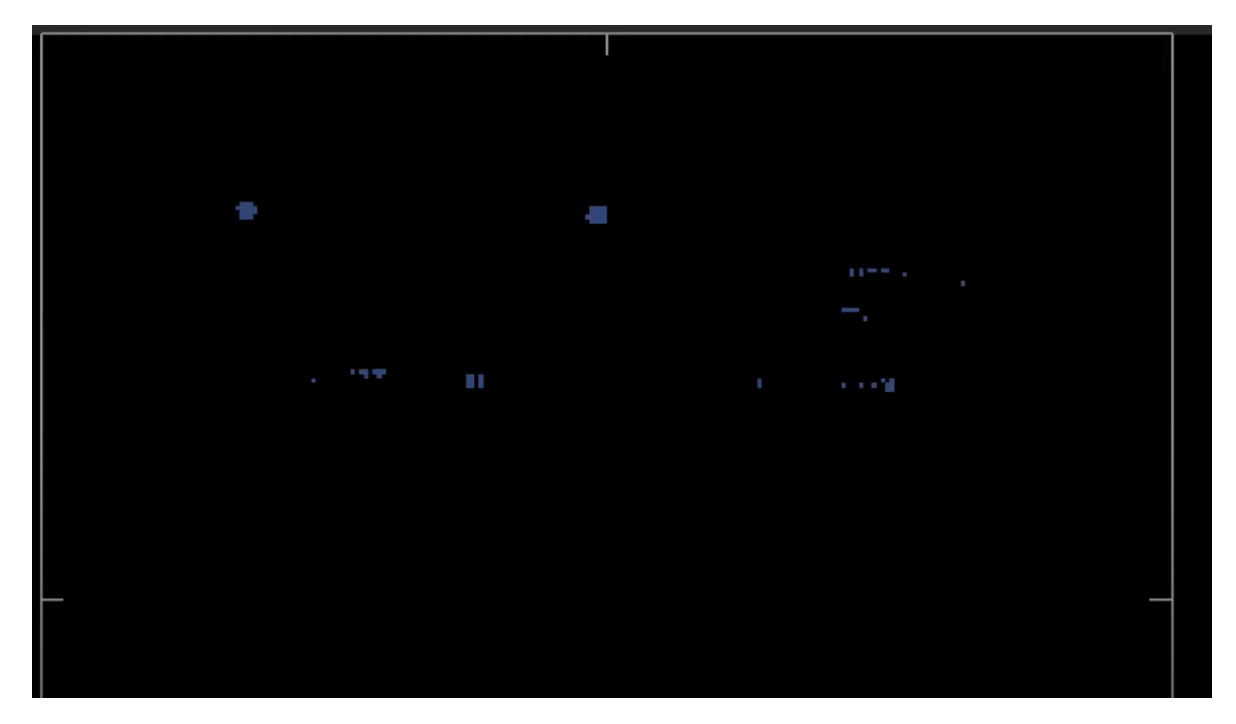

Cuando todos los brillos han sido tapados por pixeles de color azul se hace clic en el botón "Stop":

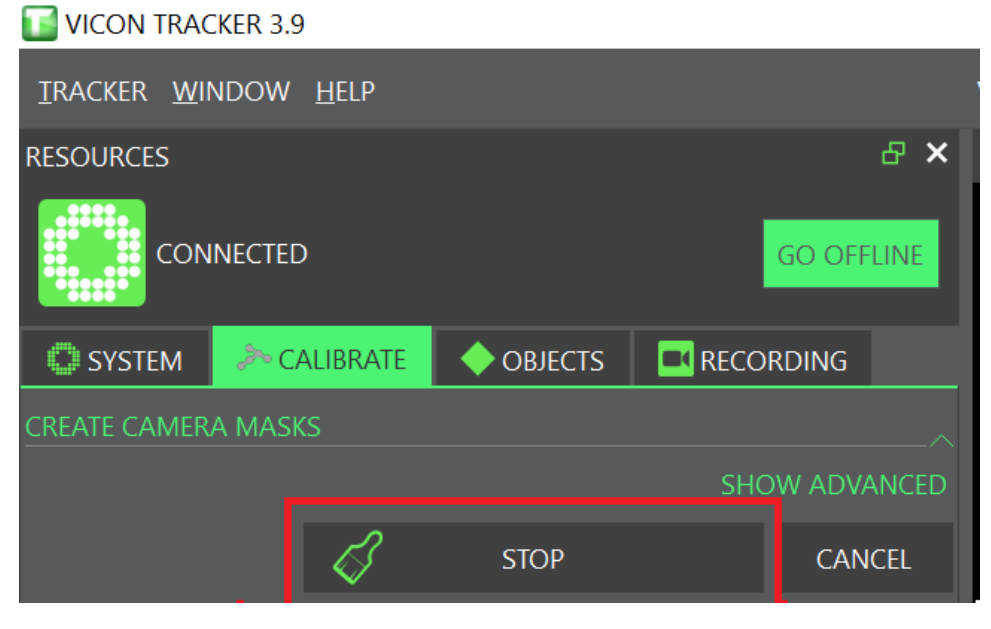

#### <span id="page-10-0"></span>Calibración con la herramienta de calibración

Este paso de la calibración requiere encender la herramienta de calibración y hacer movimientos en forma de "8" siempre mostrando los leds a todas las cámaras del volumen:

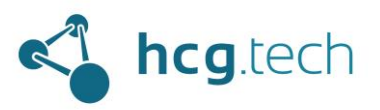

# IICO

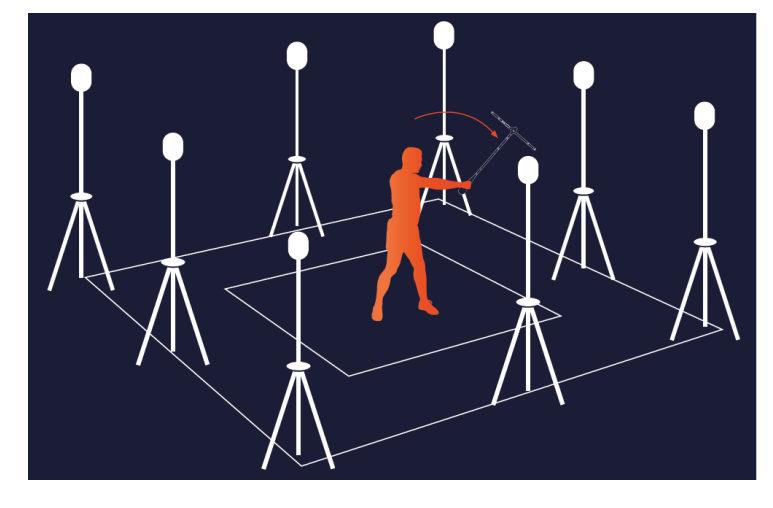

Esta sección también la encontraremos en el panel "CALIBRATE":

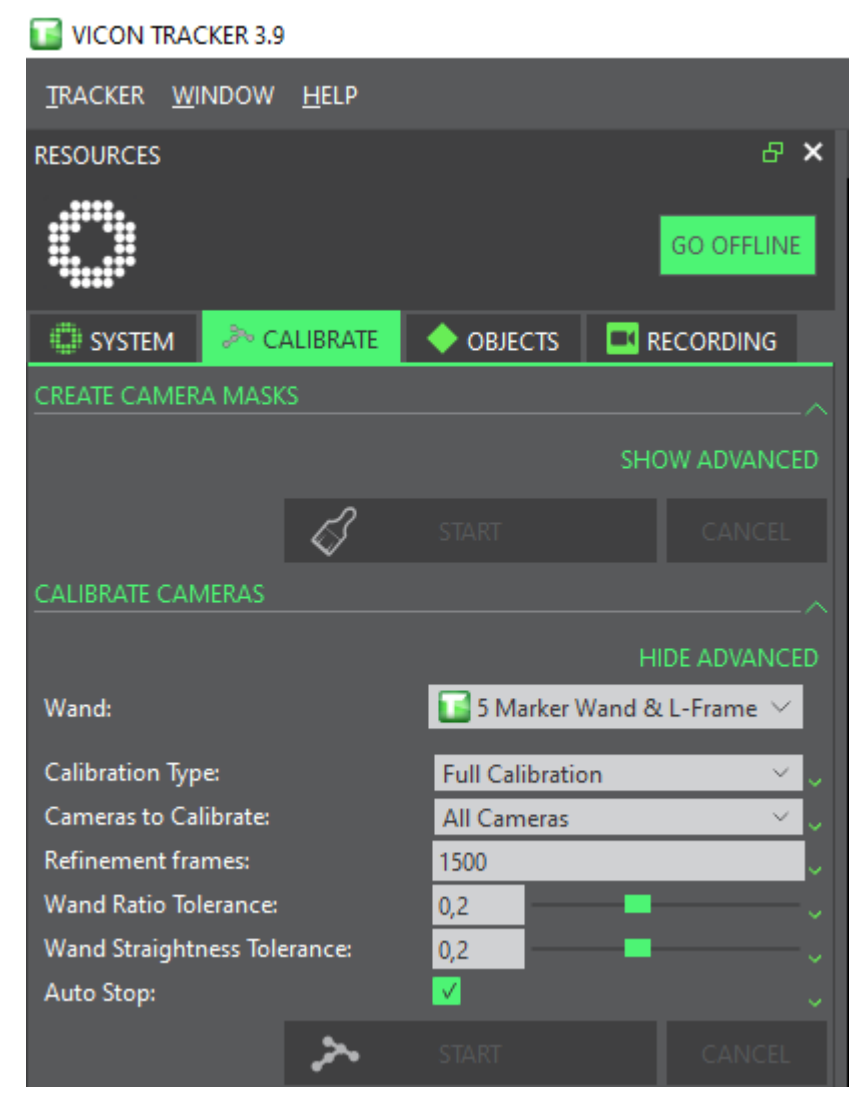

Se recomienda establecer 1500 como valor en el parámetro "Refinement frames" y habilitar la casilla "Auto Stop" esto evitará que debamos hacer clic en el botón "Stop", cuando cada cámara

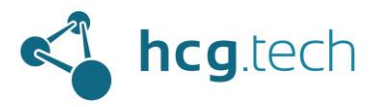

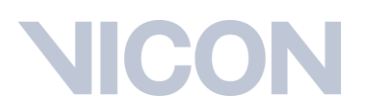

haya visto por lo menos 1500 veces los leds de la herramienta de calibración se detendrá el proceso de manera automática.

Para iniciar se debe dar clic en el botón "Start":

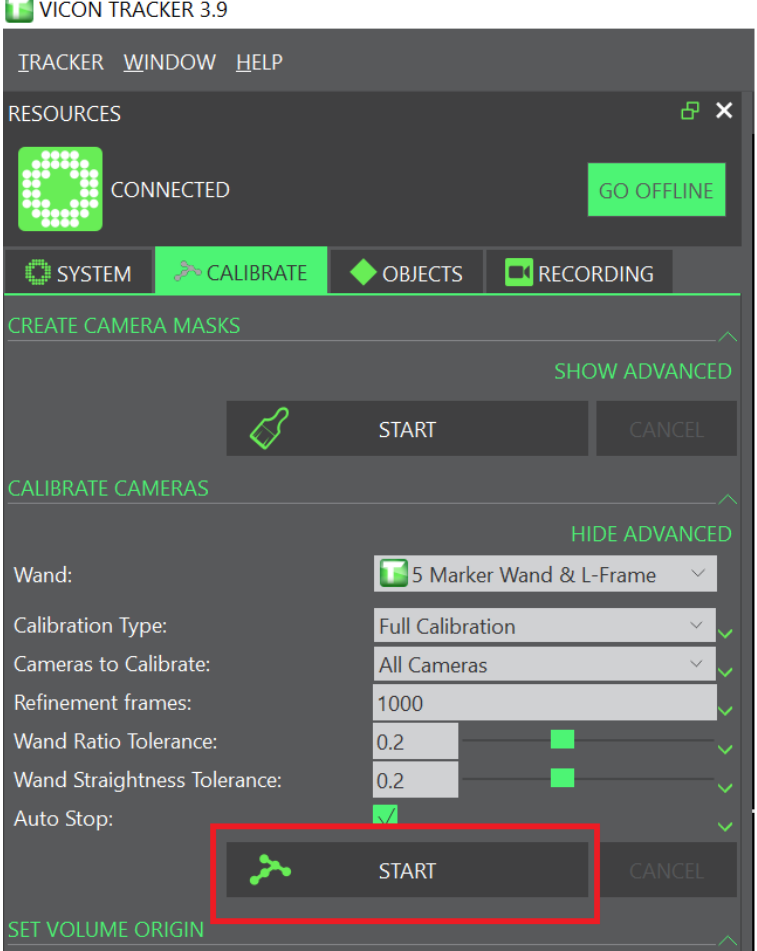

Al iniciar el proceso veremos que las cámaras dibujarán una trayectoria al detectar el paso de la herramienta de calibración:

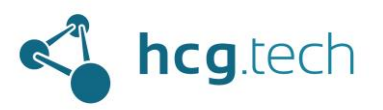

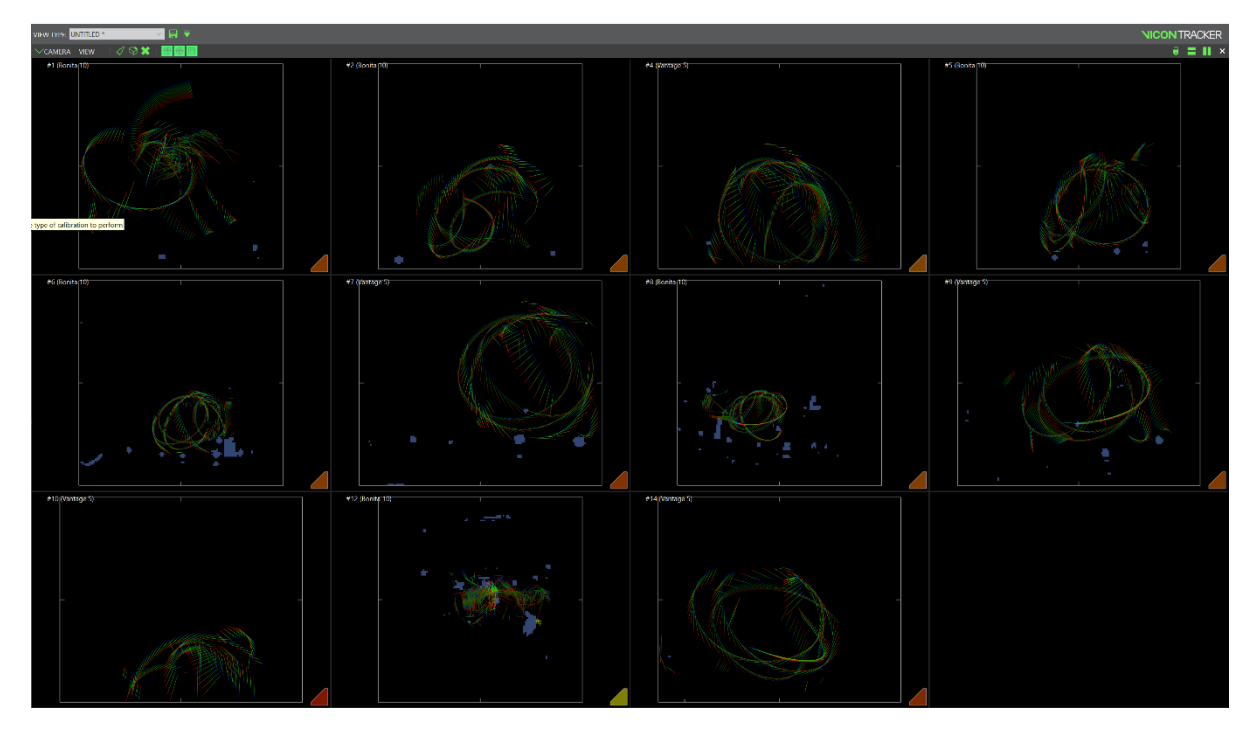

Los triángulos de la parte inferior derecha de cada cámara irán cambiando de color de Rojo a Verde hasta desaparecer, cuando todos los triángulos desaparezcan el sistema se detendrá automáticamente y este proceso habrá concluido.

#### <span id="page-13-0"></span>Establecer el origen del volumen

Para este paso debemos cambiar de la vista de cámaras a la vista "3D Perspective" y ubicar la herramienta de calibración el en centro del área de captura al nivel del piso:

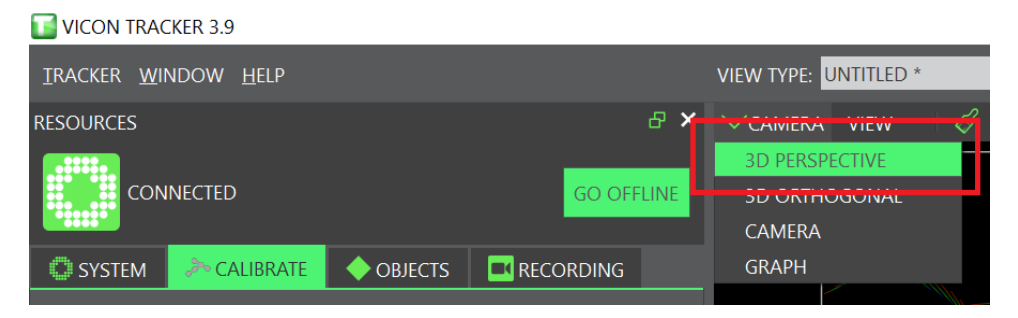

Al hacerlo veremos que las cámaras tienen referencia de distancia y ubicación entre sí, pero no tienen referencia del plano del piso.

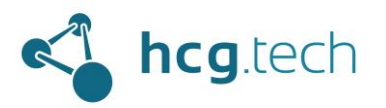

 $\overline{\phantom{0}}$ 

# **IICOI**

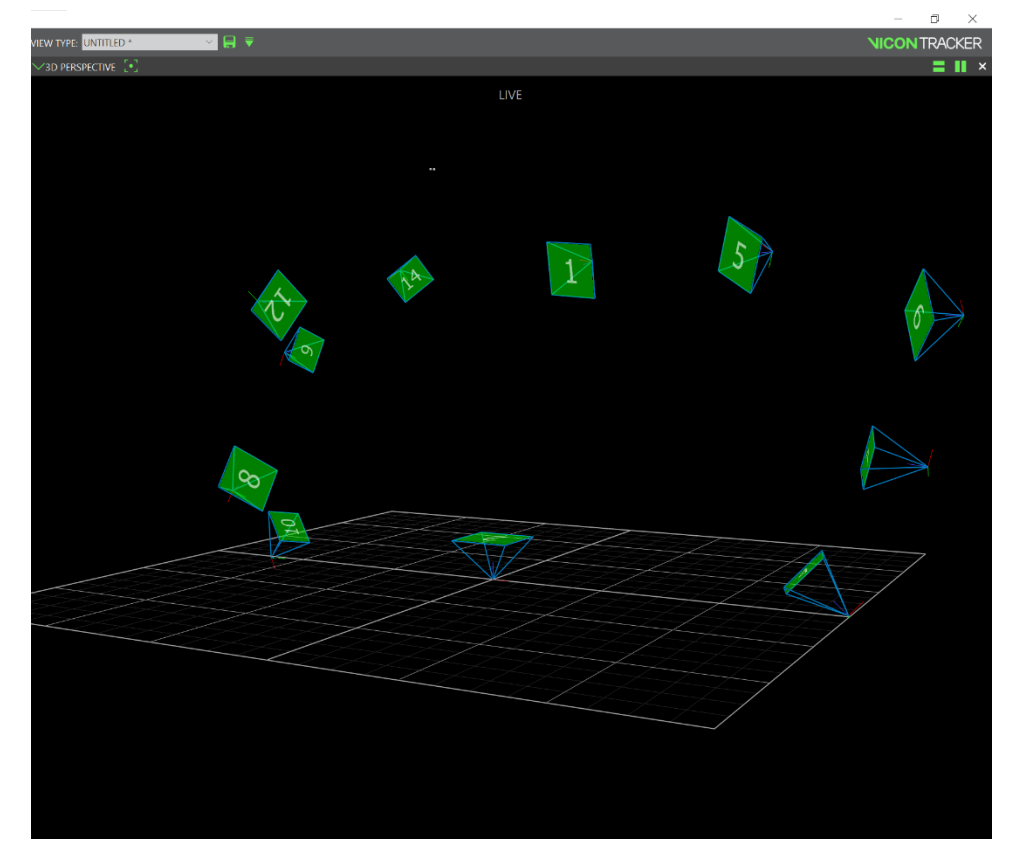

A continuación, se ubica la regla de calibración sobre el suelo en el centro del área de captura, se hace clic en el botón "START" de la sección "Set Volume Origin" ubicado en el panel "CALIBRATE":

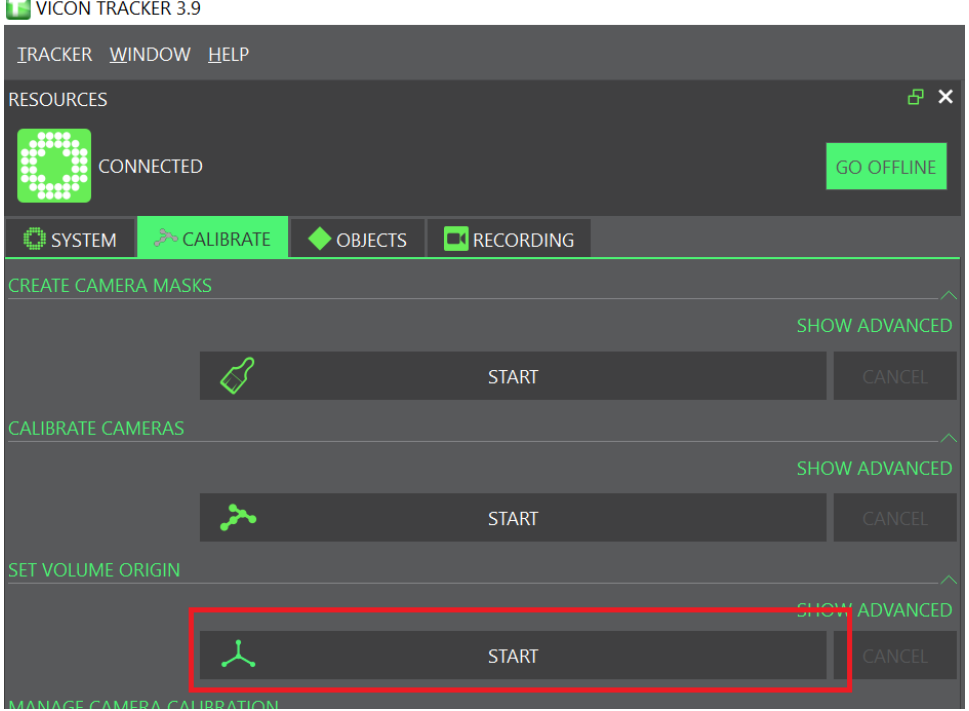

Desarrollado por HCG Technologies | Distribuidor exclusivo de Vicon Marzo de 2023

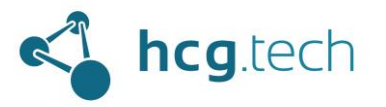

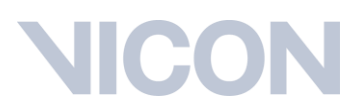

Al hacer clic en los 5 puntos de la herramienta de calibración ahora formarán un segmento unido en forma de "T", la misma forma de la herramienta:

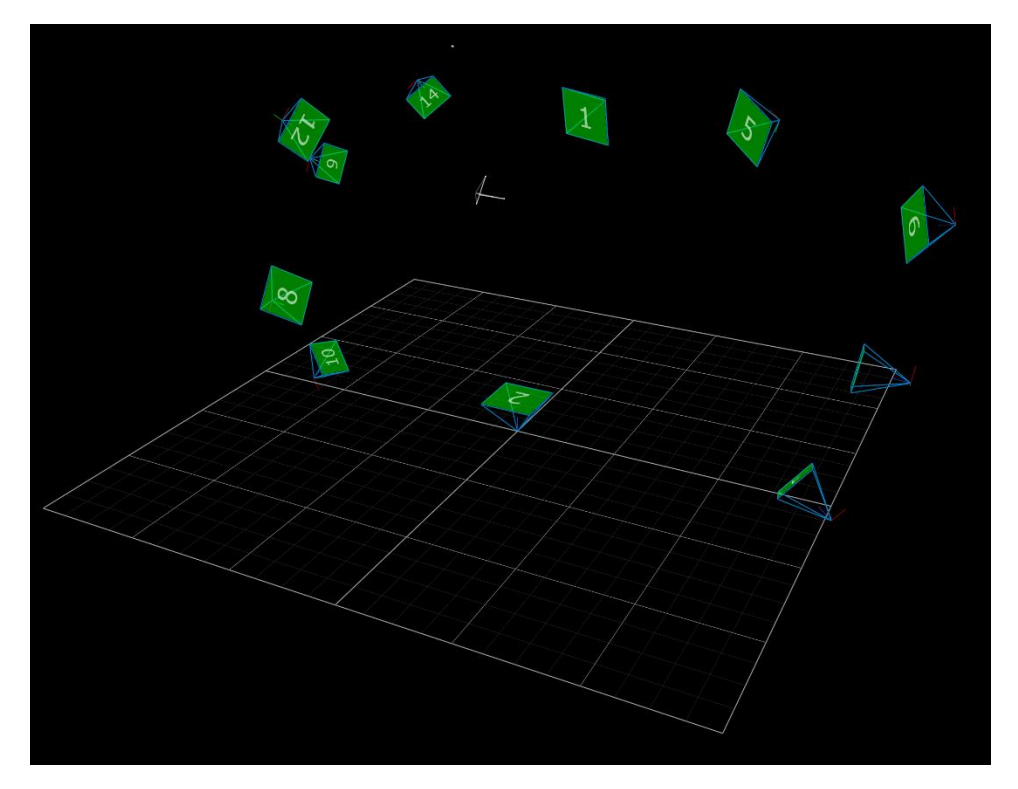

Luego se hace clic en "SET ORIGIN":

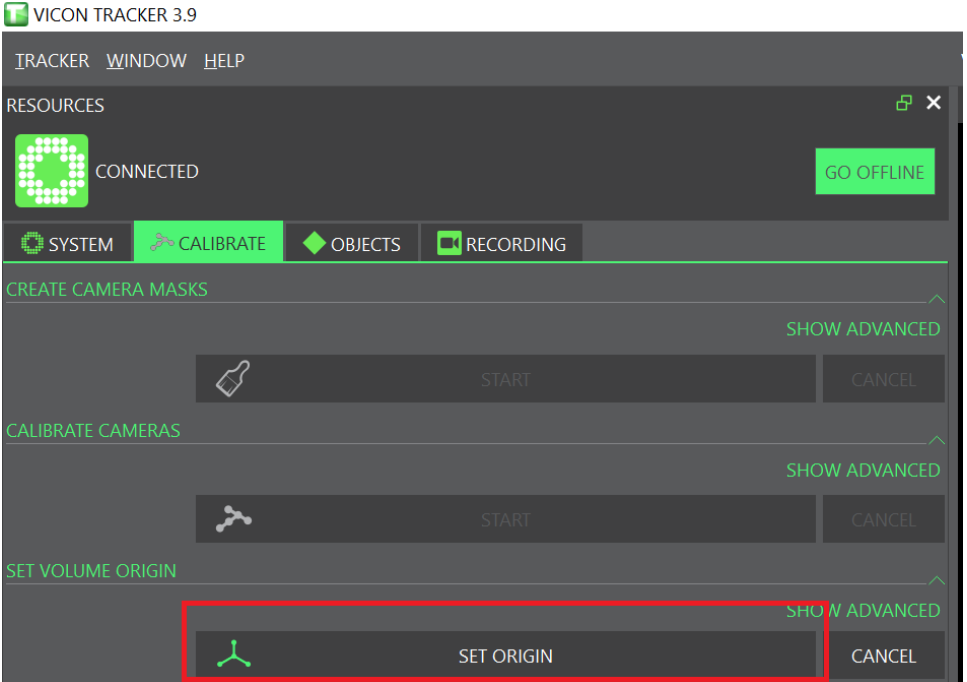

Al hacerlo ya tendremos las cámaras con referencia al nivel del suelo:

Desarrollado por HCG Technologies | Distribuidor exclusivo de Vicon Marzo de 2023

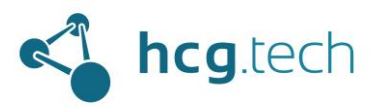

## $\Box$

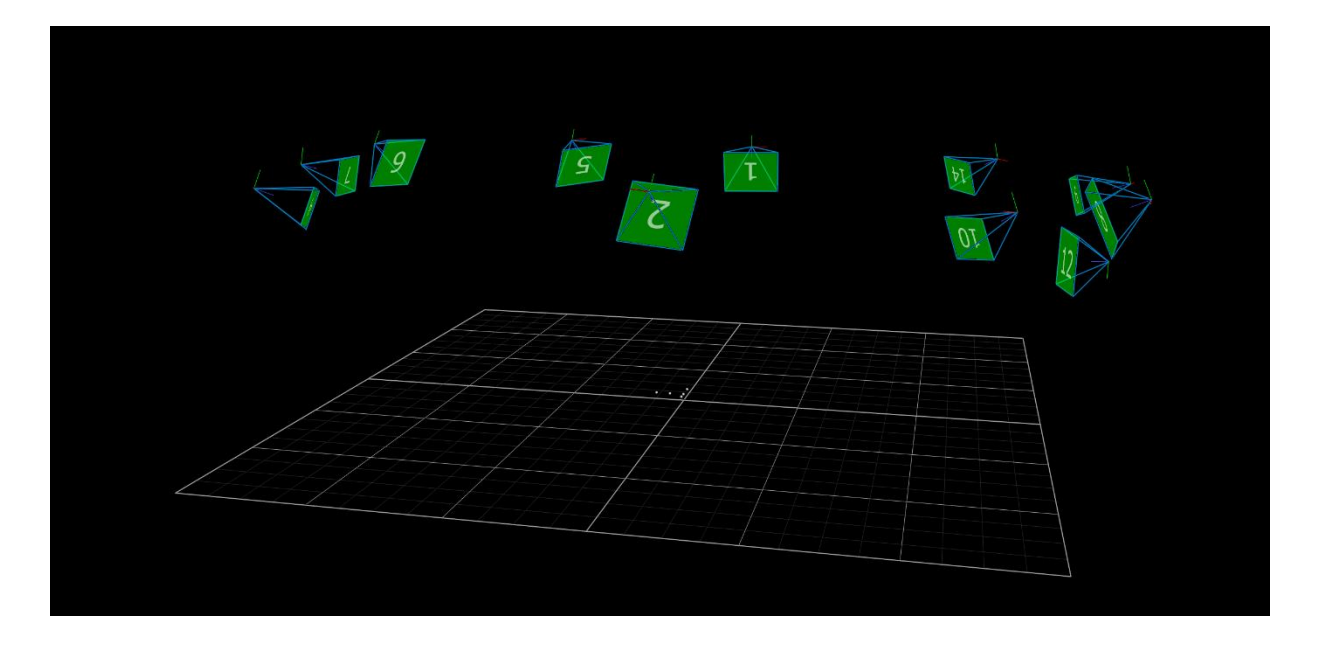

### <span id="page-16-0"></span>Como cambiar el número a las cámaras

Si deseamos podemos cambiar el número que el sistema le asigna a cada una de las cámaras, para esto nos dirigimos al panel de Recursos, hacemos clic derecho sobre "Vicon Cameras" y seleccionamos la opción "REORDER…":

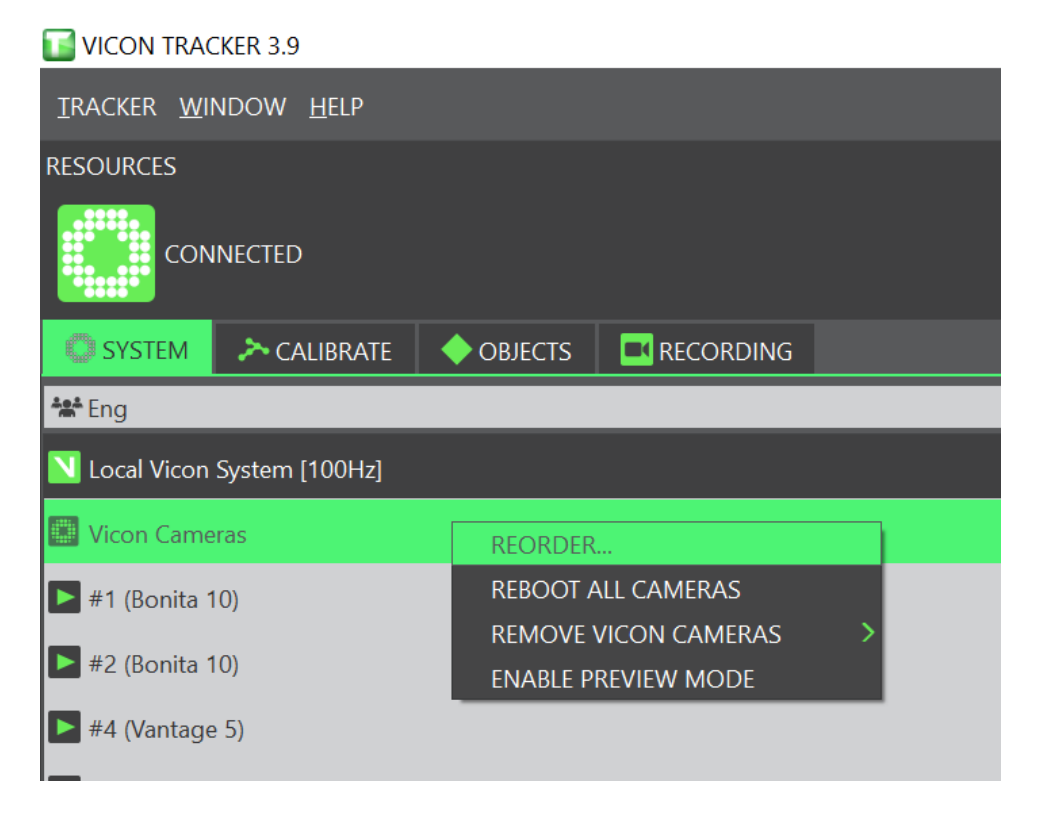

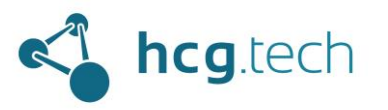

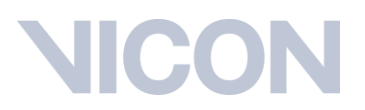

Al hacer clic aparece otra interfaz donde podemos seleccionar la cámara a la que queremos cambiar el número y utilizando los botones "MOVE UP" y "MOVE DOWN" podemos cambiar su numeración:

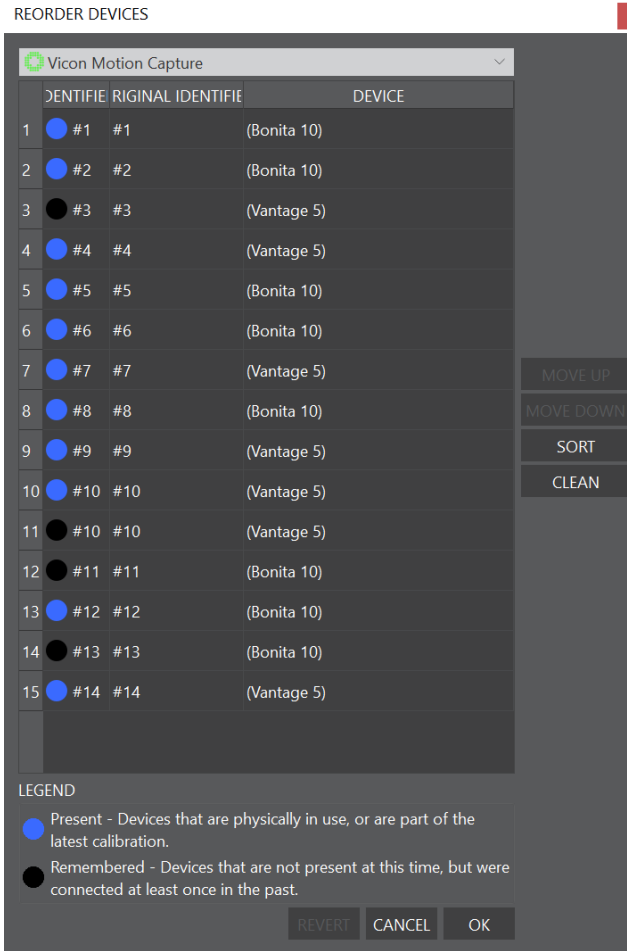

### <span id="page-17-0"></span>Preparación del objeto que se va a trackear

Una vez se ha preparado correctamente el sistema ahora podemos proceder a la preparación delobjeto que realizará las capturas. El primer paso es definir cómo ubicar los marcadores sobre el objeto, esto va a depender directamente del tipo de movimientos que se deseen capturar, basta con asegurarse que la misma mecánica de los movimientos del objeto no vaya a tapar alguno de los puntos de captura de la vista de las cámaras.

A continuación se muestra la ubicación de los puntos en el objeto que se utilizó como referencia para este documento, tiene marcadores ubicados en 3 caras del objeto, dependiendo de la mecánica del objeto a estudiar se pueden ubicar solo en una cara, 3 marcadores como mímimo siempre:

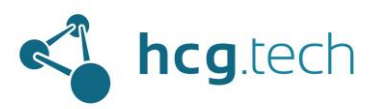

## IICO

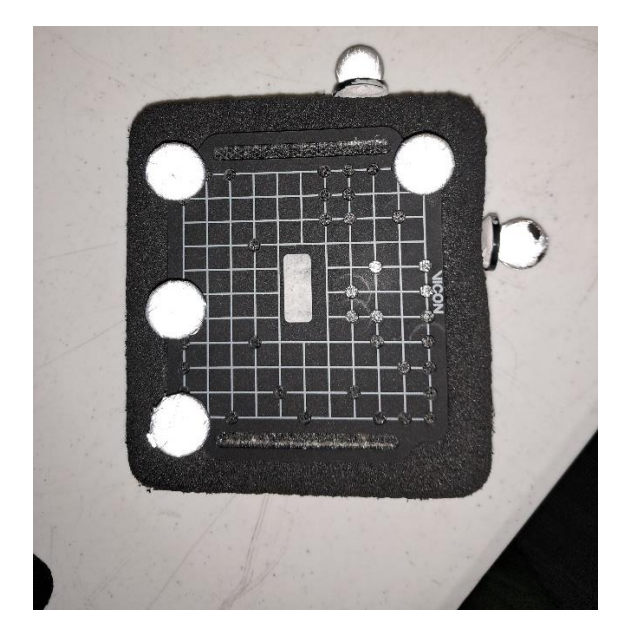

### <span id="page-18-0"></span>Creación del objeto en Tracker

Para crear un objeto que deseemos rastrear en Tracker debemos ubicar físicamente los puntos de captura de de manera que en la vista de perspectiva de Tracker podamos ver cada uno de los puntos que se ubicaron (mínimo 3):

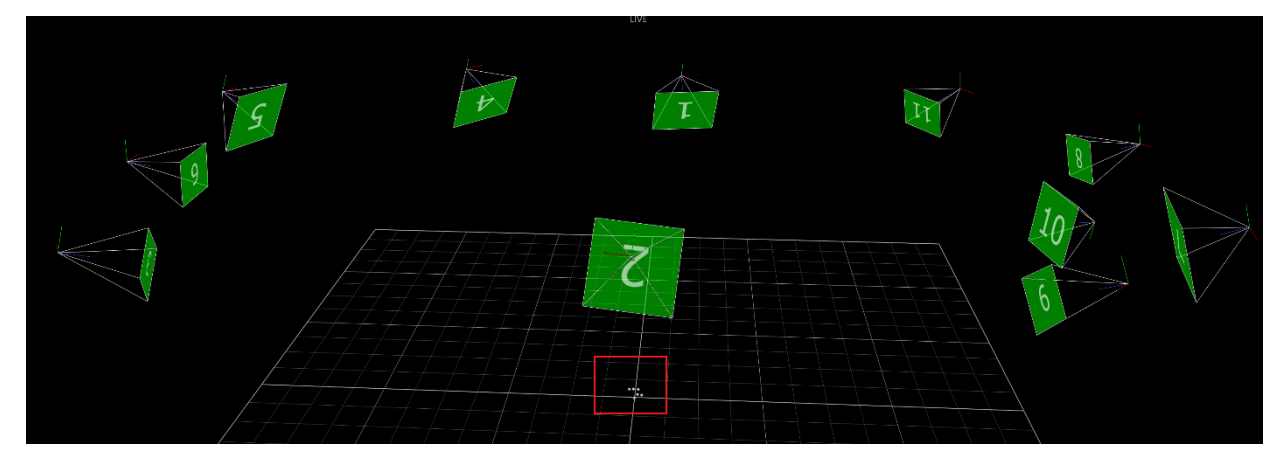

Una vez detecte todos los marcadores procedemos al panel "OBJECTS", asignamos un nombre al objeto que queremos rastrear en el apartado "Create Object":

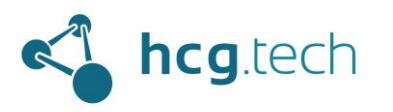

#### VICON TRACKER 3.9

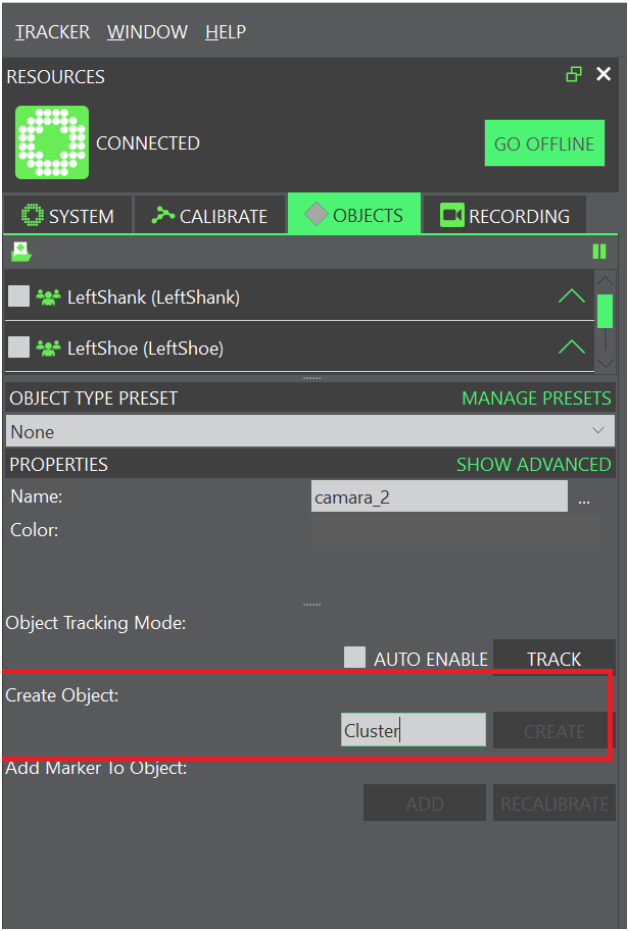

A continuación, se hace clic sobre un punto de captura (en la vista de perspectiva):

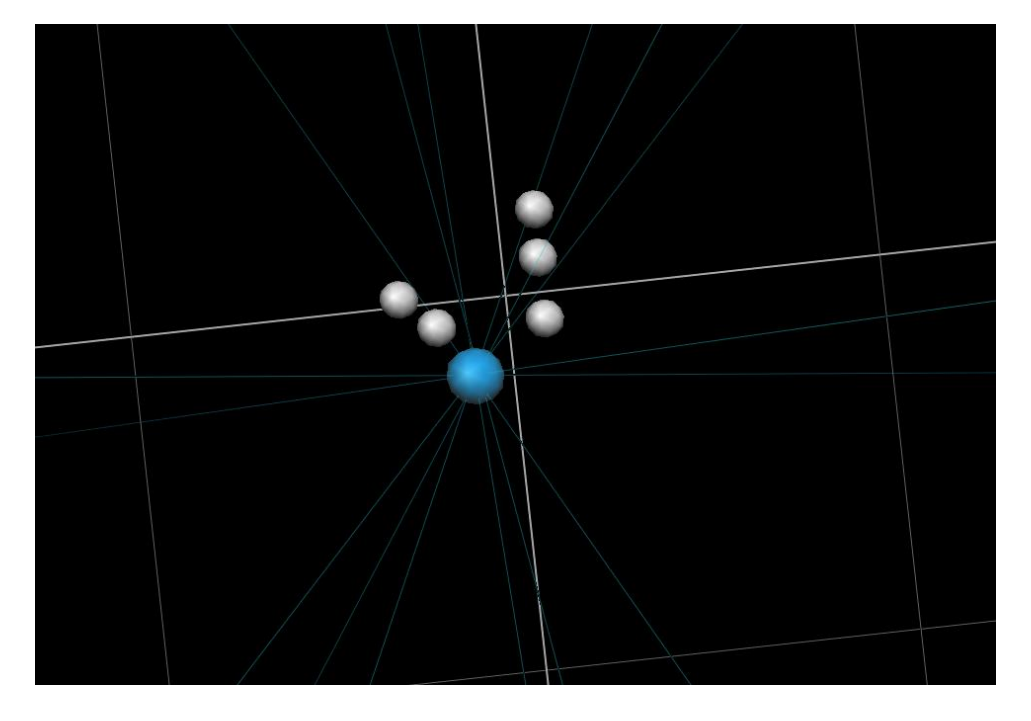

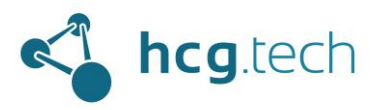

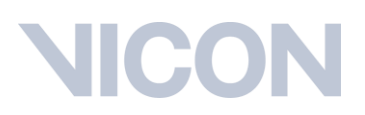

Luego, con la tecla control oprimida se hace clic en un marcador que forme una línea y corresponda con el eje X:

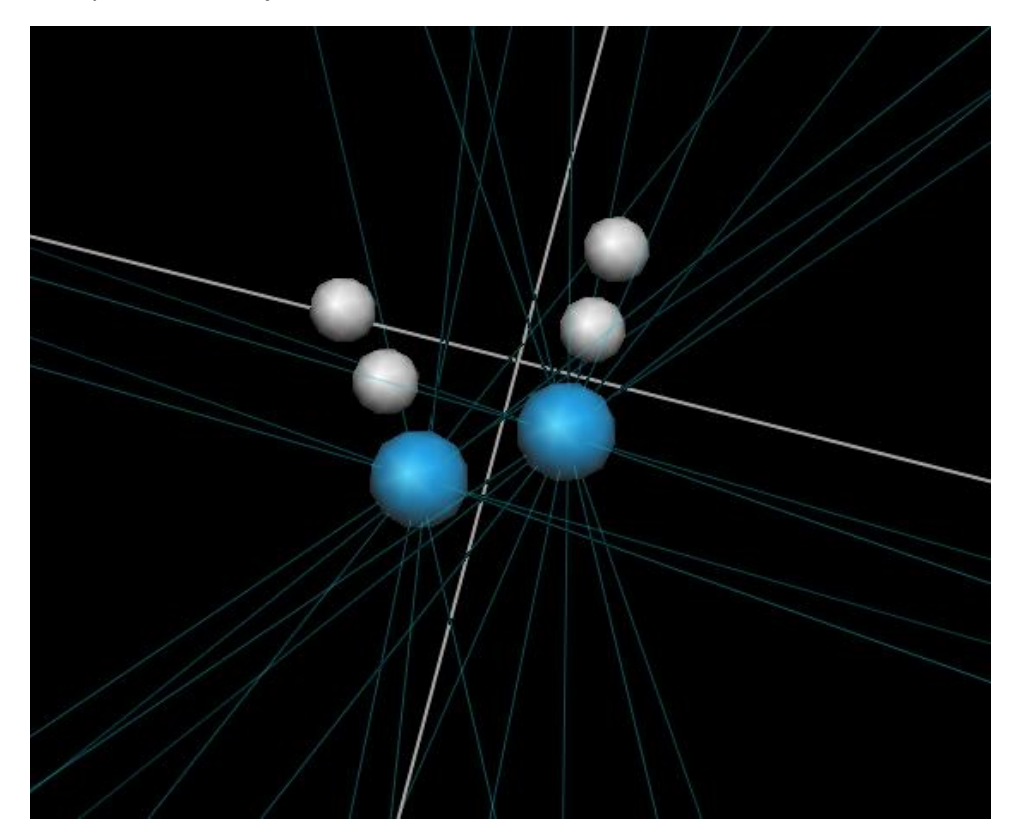

Luego, con la tecla control oprimida se hace clic en un marcador que forme una línea con el primer marcador seleccionado y corresponda con el eje Y:

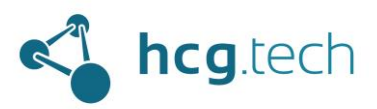

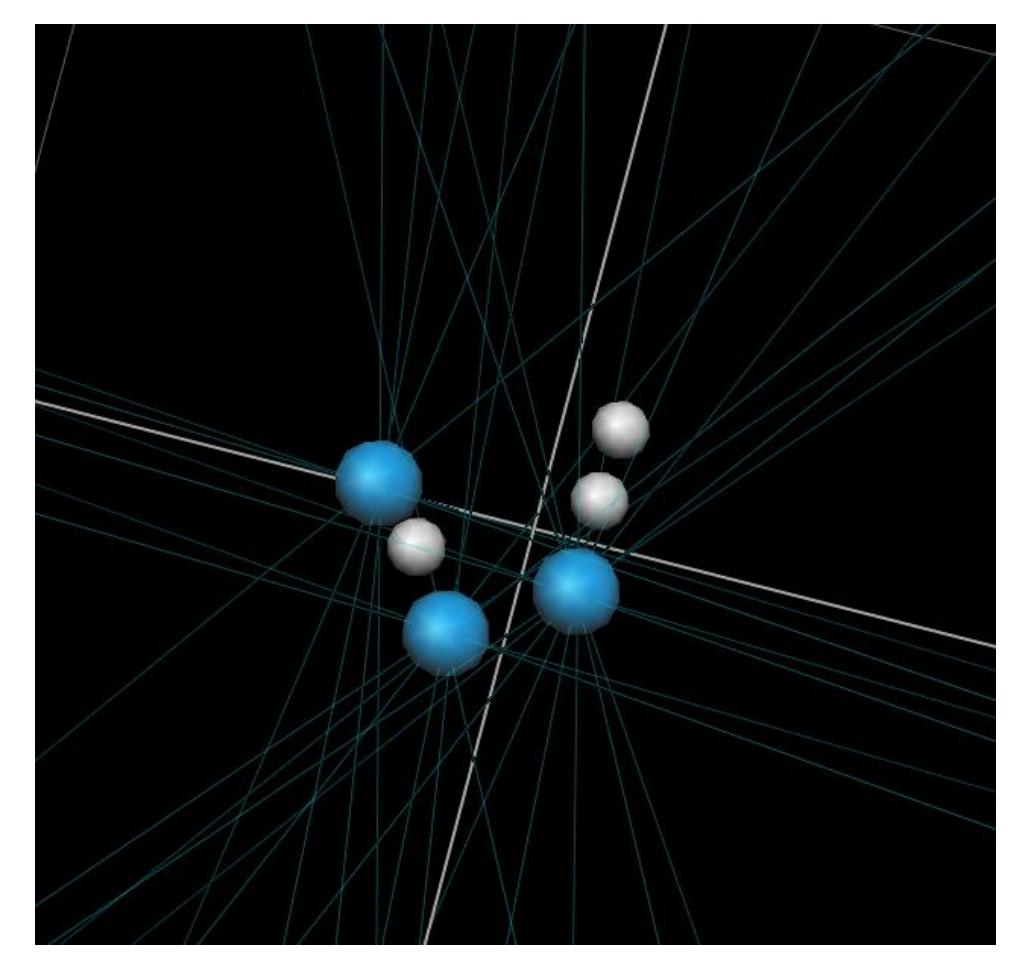

Luego, con la tecla control oprimida se selecciona el resto de los marcadores sin importar el orden:

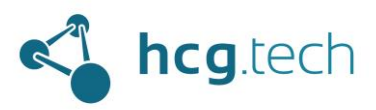

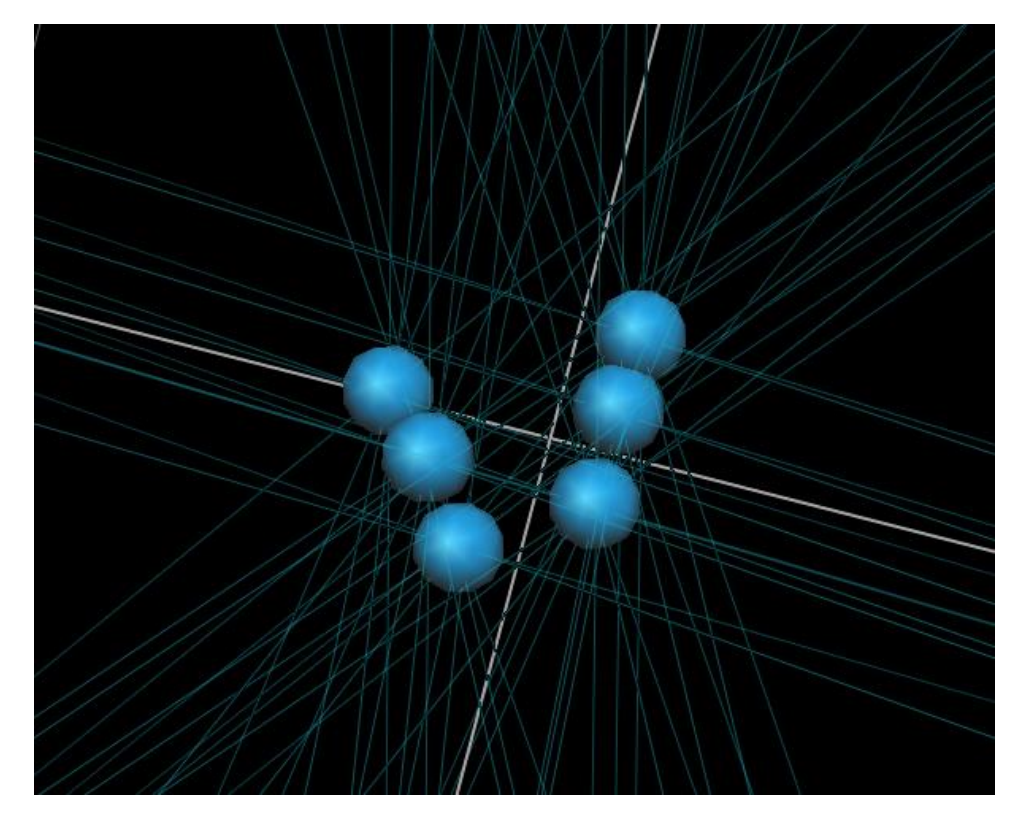

Finalmente se hace clic en el botón "CREATE", al hacerlo inmediatamente se generan enlaces entre los puntos de captura y se ve el marco de referencia:

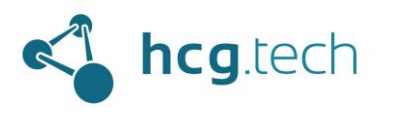

#### VICON TRACKER 3.9

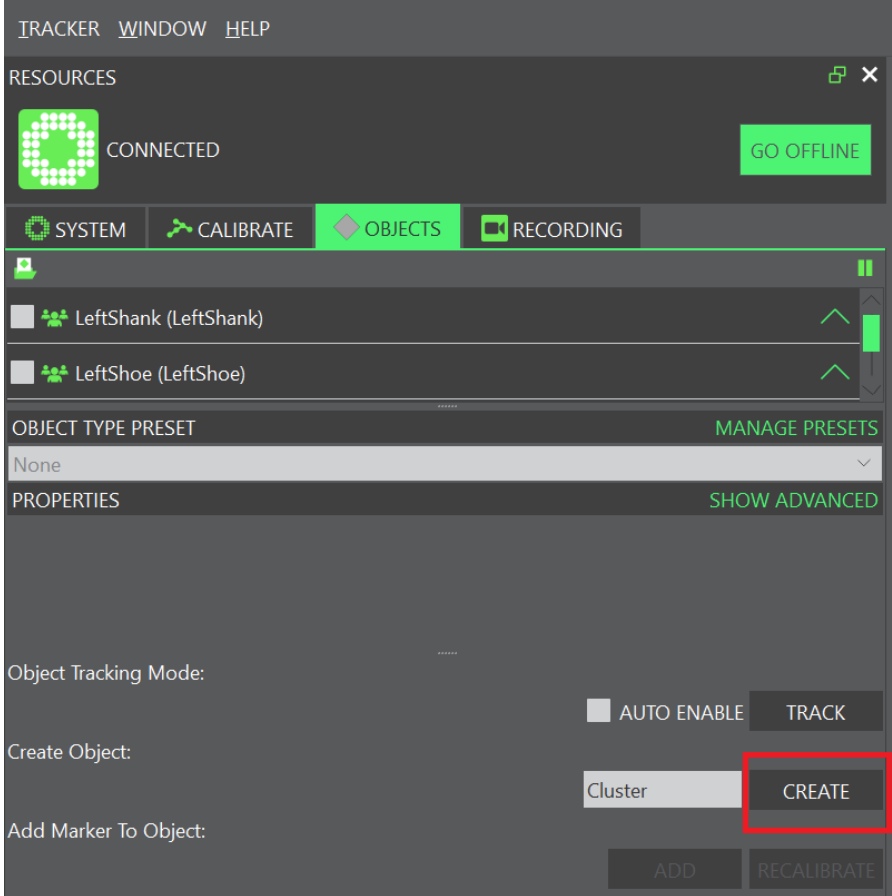

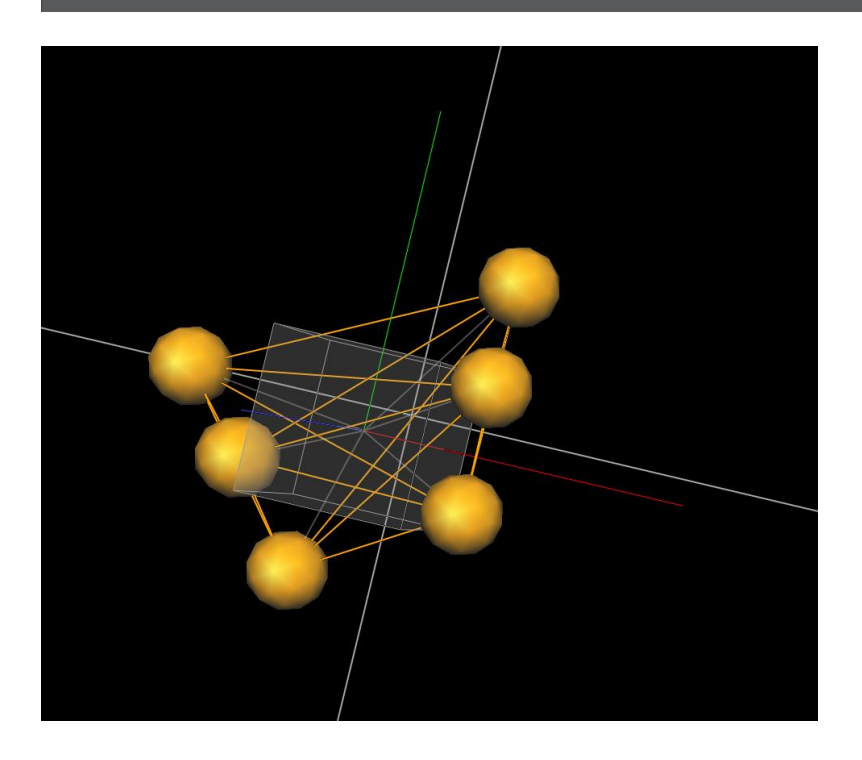

Desarrollado por HCG Technologies | Distribuidor exclusivo de Vicon Marzo de 2023

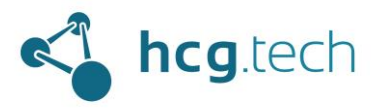

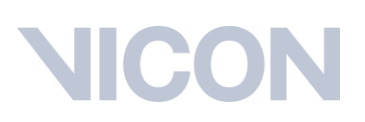

### <span id="page-24-0"></span>Captura de pruebas

Para realizar la captura de las pruebas debemos asegurarnos de:

- 1. Dirigirnos a la sección "RECORDING":
	- VICON TRACKER 3.9

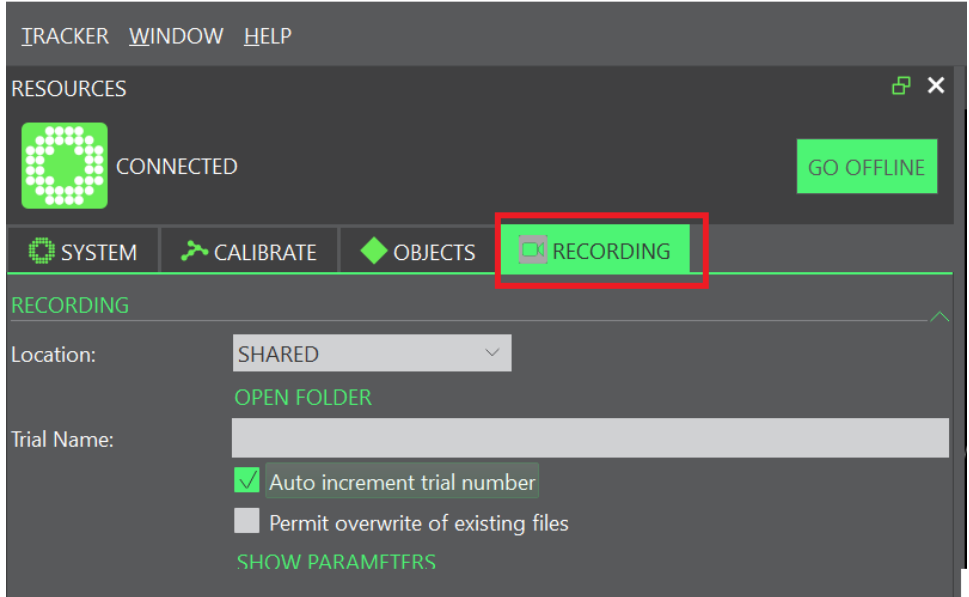

- 2. Tener el sistema calibrado
- 3. Tener el objeto a rastrear creado y seleccionado en el panel OBJECTS:

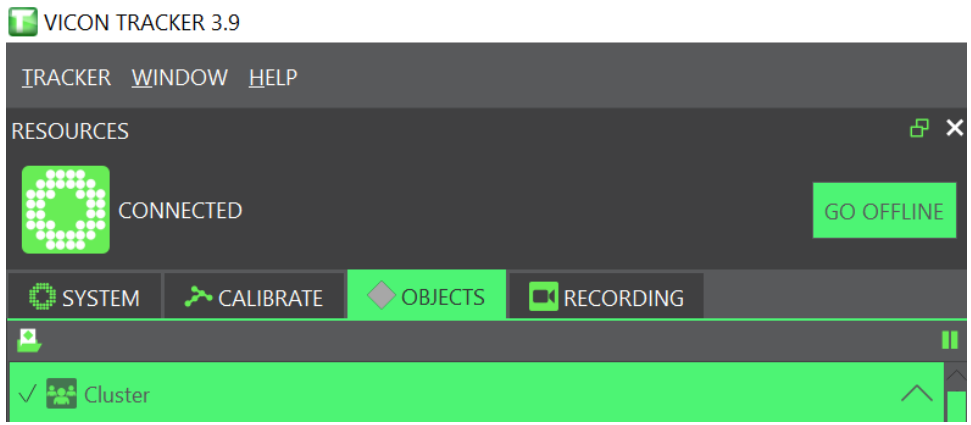

A continuación, se procede a ingresar el nombre deseado para la captura

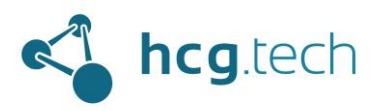

# <u>IICO</u>

#### **TH** VICON TRACKER 3.9

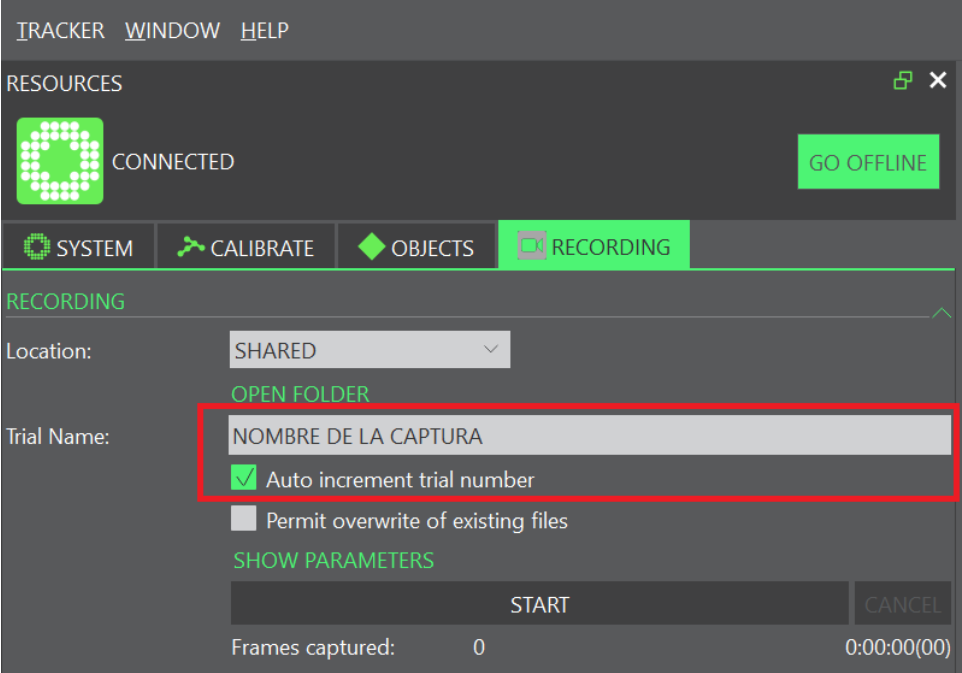

Se recomienda dejar habilitada la opción "Auto increment trial number", esto permitirá agregar numeración a las capturas de manera automática, ejemplo:

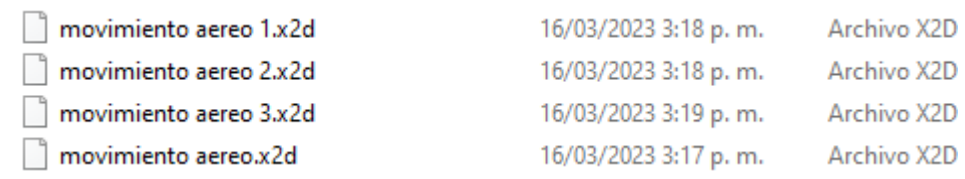

Finalmente, se da clic al botón "START" para iniciar la captura:

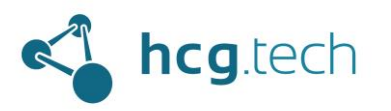

# **IICOI**

#### **TH** VICON TRACKER 3.9

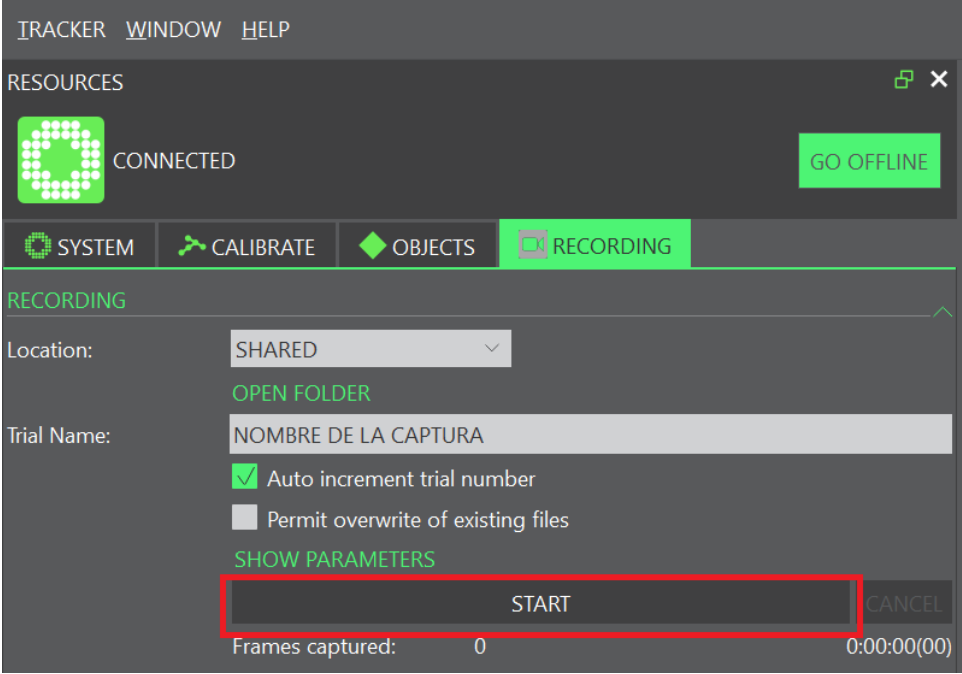

Para finalizar la captura se da clic al botón "STOP":

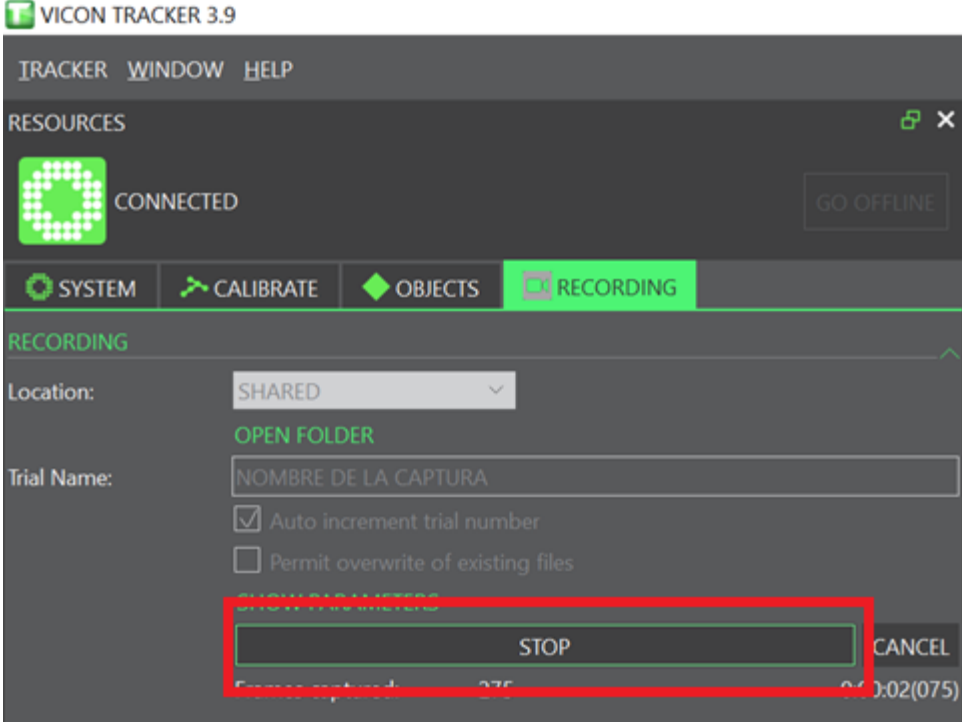

Pueden realizarse cuantas capturas se deseen de manera consecutiva.

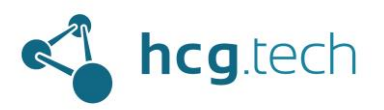

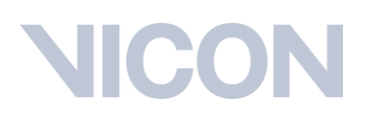

### <span id="page-27-0"></span>Procesamiento de las pruebas

### <span id="page-27-1"></span>Proceso de reconstrucción

El procesamiento de las capturas es automático, basta con hacer clic en el botón "LOAD TRIAL" y seleccionar la captura que se quiere procesar y/o revisar:

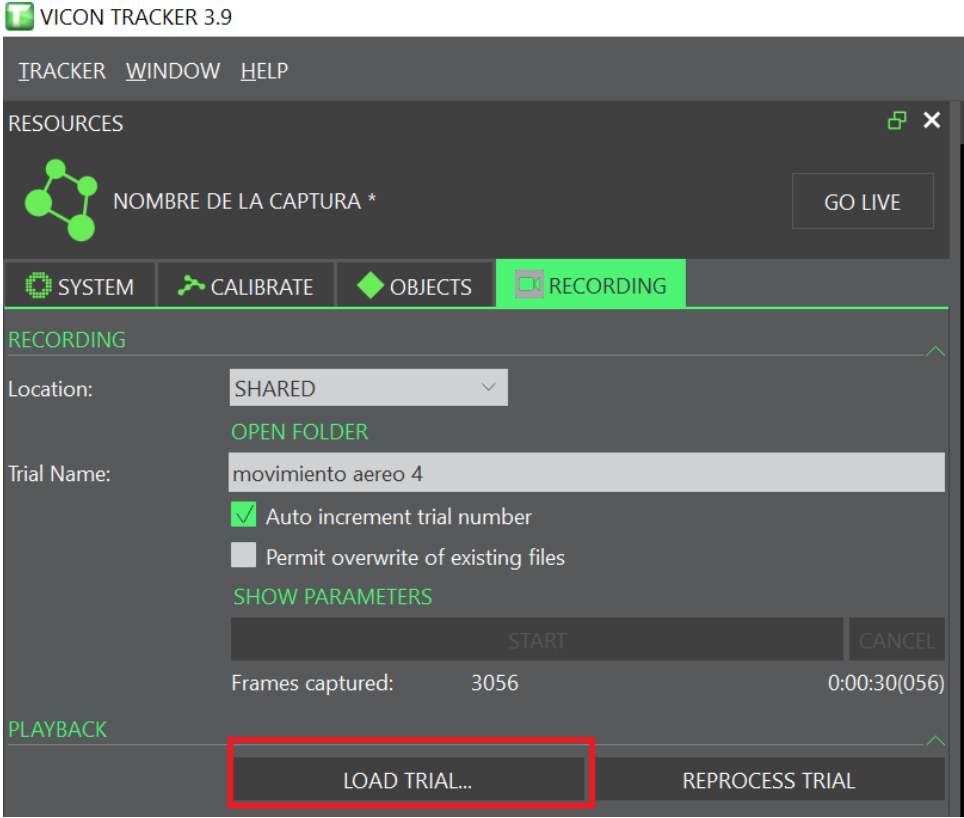

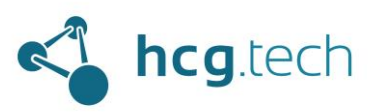

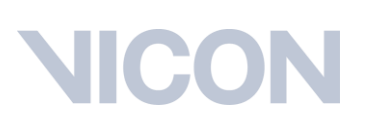

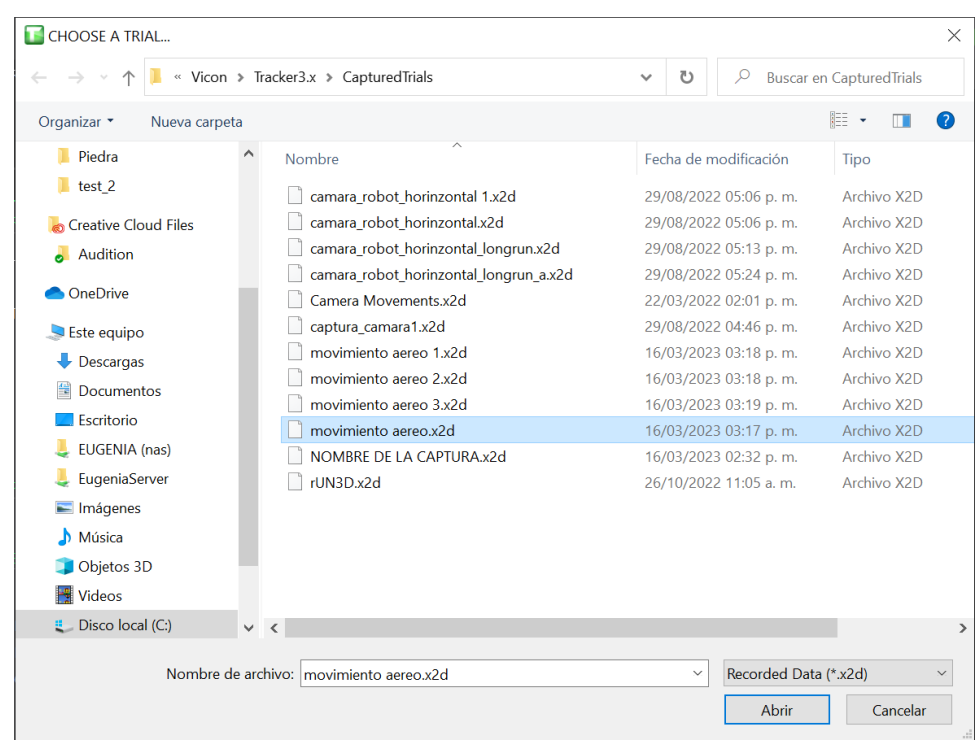

Al seleccionar la captura aparecerá un mensaje de procesamiento:

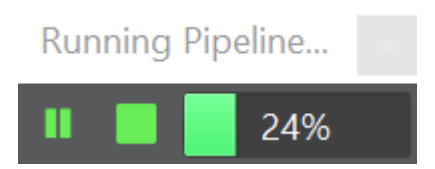

Al finalizar el procesamiento aparecerá en la parte superior el nombre de la captura:

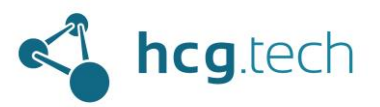

### **IC**

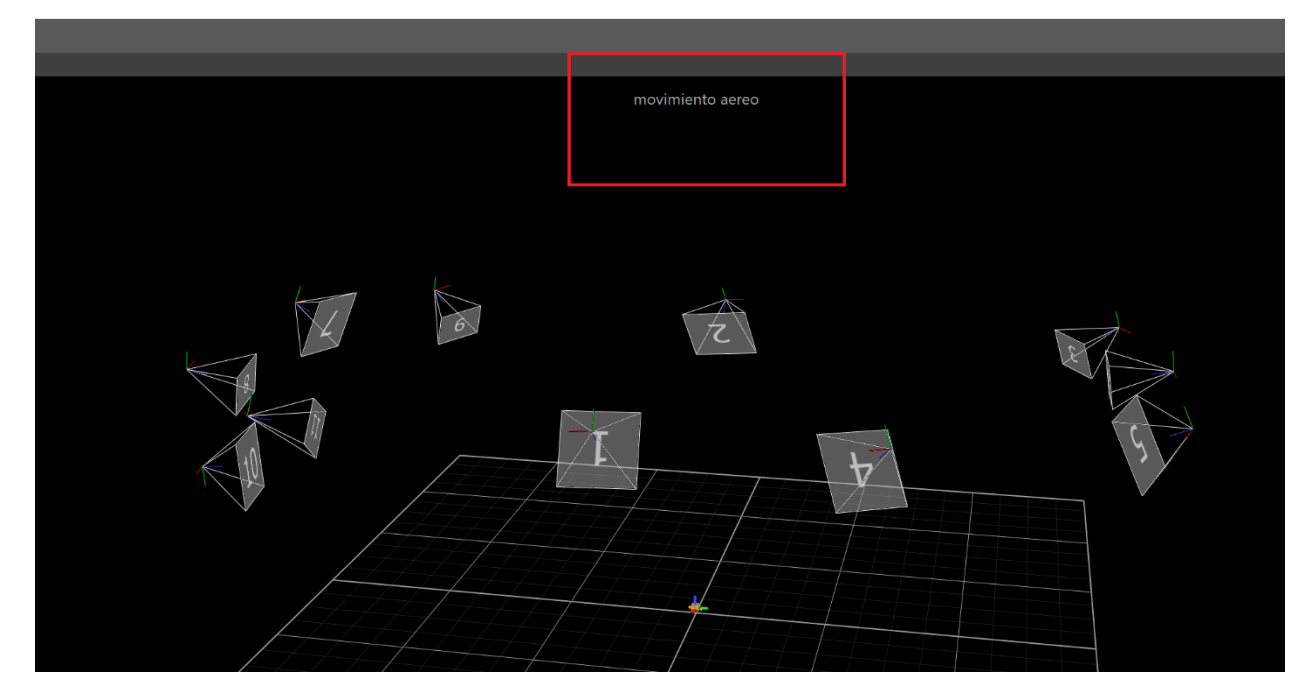

Para reproducir la captura se da clic al botón "PLAY" ubicado en la parte inferior izquierda del workspace:

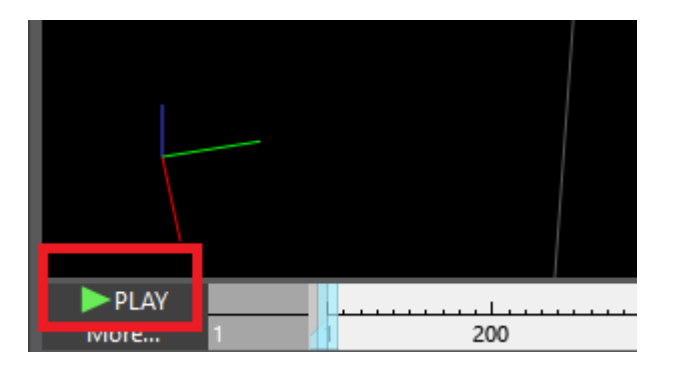

Si se desea regresar a la vista en vivo para realizar más capturas se debe hacer clic en el botón "GO LIVE":

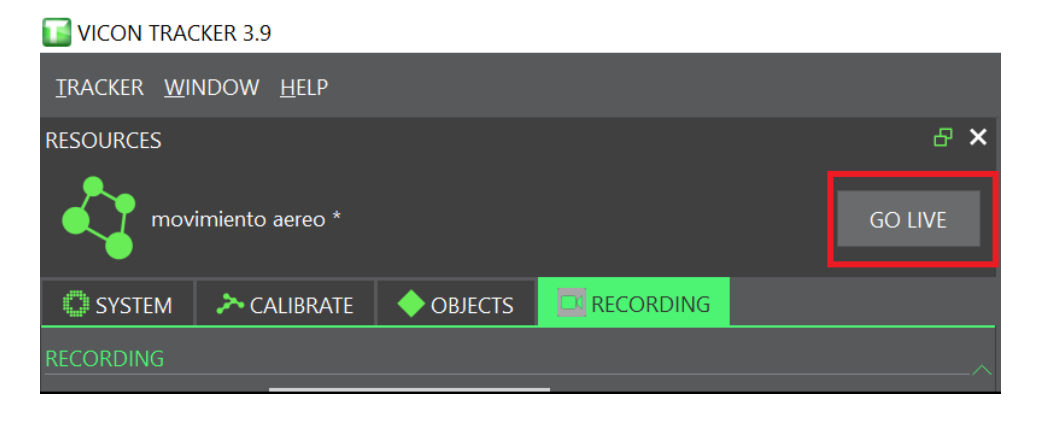

![](_page_30_Picture_0.jpeg)

![](_page_30_Picture_1.jpeg)

### <span id="page-30-0"></span>Generación de archivos con los datos de las pruebas

Para generar un archivo que contenga los datos generados durante el procesamiento de la captura basta con hacer clic en el botón "EXPORT" en la sección EXPORT CSV:

![](_page_30_Picture_53.jpeg)

Al genera el archivo este quedará almacenado en la misma carpeta donde se almacenan las capturas:

![](_page_30_Picture_54.jpeg)

Dicha carpeta se indica en el panel inferior "COMMUNICATIONS", ubicado en la parte inferior de la interfaz de Tracker:

![](_page_30_Picture_55.jpeg)

#### <span id="page-30-1"></span>Opciones de generación de archivos

Se pueden modificar algunos parámetros antes de exportar los archivos, entre ellos:

![](_page_31_Picture_0.jpeg)

![](_page_31_Picture_151.jpeg)

- First y last Frame, (rango temporal de los datos a procesar)
- El delimitador de los datos en el archivo que se va a generar (',' , tabulador o CR/LF)
- La representación de los ángulos (Helicoidal o Quaternion)
- Se debe tener especial cuidado con la propiedad Objects, ya que aquí se puede seleccionar un objeto específico (opción "selected"), todos los objetos creados ("all") o ninguno (none). Esta selección se verá reflejada en los datos del archivo generado.
- También se debe prestar atención a la propiedad "Unlabeled Trajectories", si se selecciona aparecerán en el archivo la posición (X,Y, Z) de un marcador de captura que no haga parte de un segmento del objeto. Esta función solo es útil cuando existe solo un marcador que no haga parte del objeto y se desee tener referencia de su ubicación. Si existe más de uno no existe forma de etiquetarlos manualmente, el sistema asignará un nombre aleatorio del que no se tiene referencia específica.

### <span id="page-31-0"></span>Lectura de los datos en tiempo real mediante el Datastream SDK

Adicionalmente Trackertambién permite consumir los datos de los objetos en tiempo real mediante el desarrollo propio de código, esto se logra mediante su propio SDK [\(https://www.vicon.com/software/datastream-sdk/\)](https://www.vicon.com/software/datastream-sdk/)

El SDK está disponible para los siguientes lenguajes:

- C
- $C++$
- .Net
- Matlab
- Python
- SimpleViewer

Algunos de los datos que se pueden consumir están indicados en el siguiente ejemplo de lectura del SDK:

Desarrollado por HCG Technologies | Distribuidor exclusivo de Vicon Marzo de 2023

![](_page_32_Picture_0.jpeg)

![](_page_32_Picture_13.jpeg)